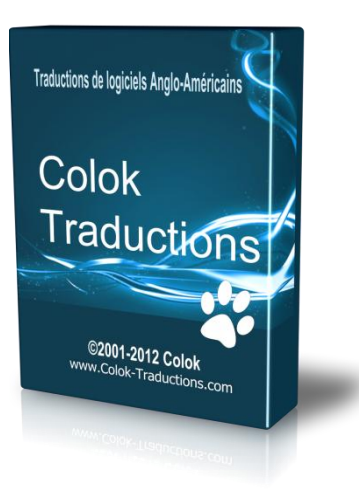

# **Tutoriel de FastStone Image Viewer**

Créé par **Colok** du site **[Colok-Traductions](http://www.colok-traductions.com/)**

Traduction française officielle du programme par **[Colok](http://www.colok-traductions.com/)** et **Philippe** du site **[Philou-traductions](http://philou-traductions.fr/)** pour la traduction du fichier d'aide. **[Cliquez ici](http://www.colok-traductions.com/modules.php?name=Forums&file=viewtopic&p=26558#26558)** pour accéder au forum Français de **FastStone Image Viewer**.

**FastStone Image Viewer** est un visualisateur de photos numériques.

-Pratique, rapide, puissante : la visionneuse d'images, **FastStone Image Viewer** a tout pour vous séduire.

-Ce programme est un utilitaire conçu pour vous faciliter l'organisation et la visualisation de vos images, en effet, sous la forme d'un Explorateur, vous pouvez naviquer dans votre disque dur, vos médias (Carte mémoire, clé USB ou encore vos appateils photos) et afficher des miniatures vous permettant de repérer rapidement l'élément que vous recherchez.

- Idéal pour visualiser toutes vos photos numériques enregistrées sur votre disque dur sans avoir à les ouvrir une par une.

-Des outils vous permettront de supprimer les yeux rouges, créer un diaporama, insérer du texte dans vos photos…

# **Téléchargement :**

L'auteur du logiciel vous offre le choix de télécharger plusieurs fichiers: des versions avec installation et des versions portables.

Les versions portables ne rajoutent aucun fichier dans votre registre, ni dans aucun autre dossier de votre ordinateur. Tous les fichiers nécessaires au programmes se trouveront dans le dossier dans lequel vous aurez décompressé le fichier ZIP.

Nous allons donc sélectionner le fichier **Portable** de **FastStone Image Viewer** depuis le site de l'auteur **[FasStone.org](http://www.faststone.org/)** ou depuis le site **[Colok-Traductions](http://www.colok-traductions.com/modules.php?name=Blogs&op=billet&bid=1814#billet)** (ce sont exactement les mêmes fichiers).

En vous rendant dans la section **Téléchargement** du site **[Colok-Traductions](http://www.colok-traductions.com/)**…

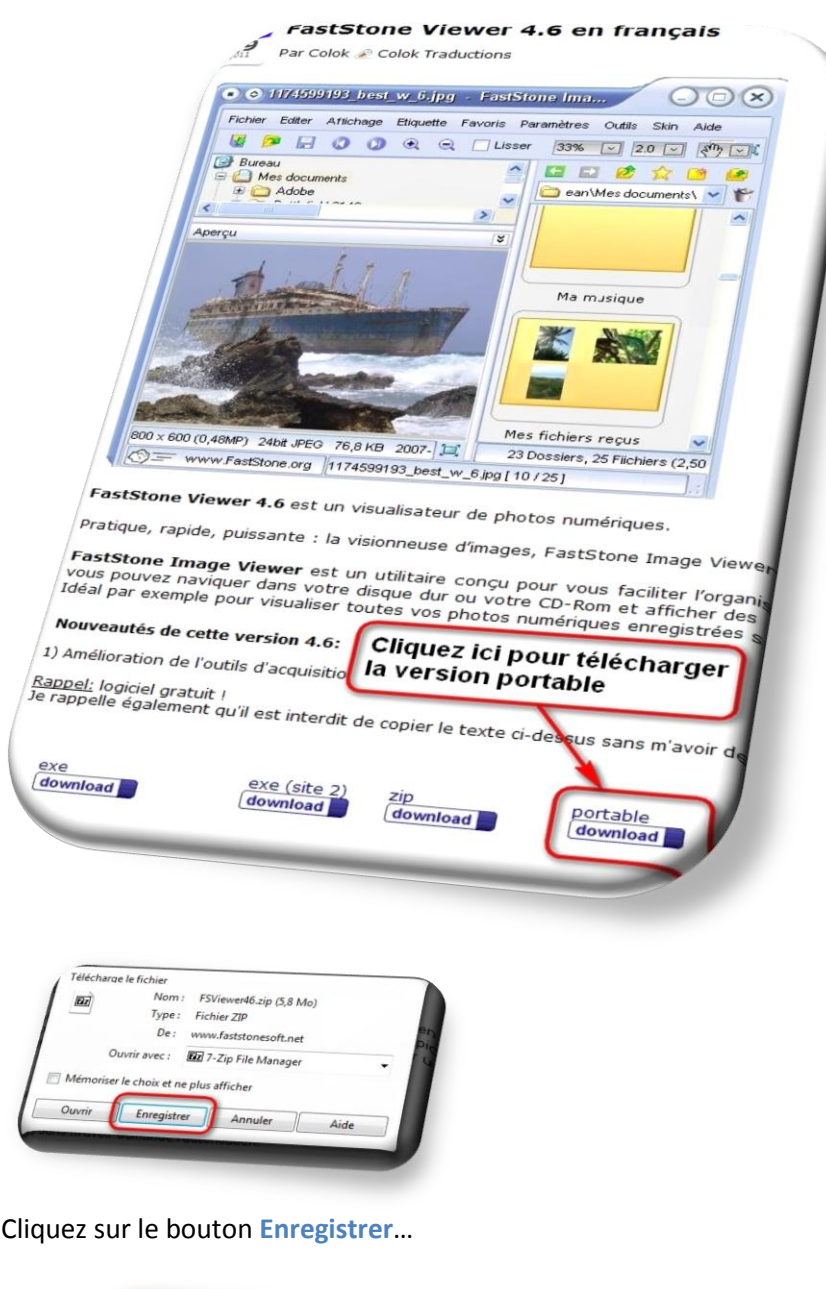

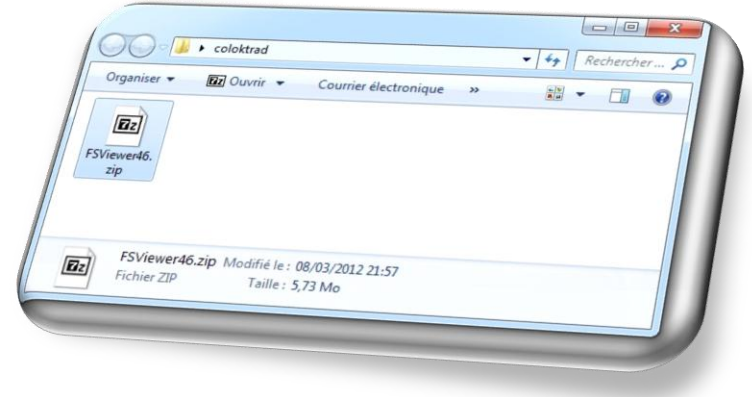

Choisissez un dossier sur votre PC pour y déposer le fichier compressé: **FSViewer46.zip** Une fois le téléchargement terminé, ouvrez le dossier en question où vous y retrouvez le fichier compressé : D'un clic droit ouvrez le menu contextuel de l'explorateur, sélectionnez votre antivirus et faites une analyse pour vérifier que le fichier en question ne soit pas vérolé : cliquez sur **Analyser maintenant**

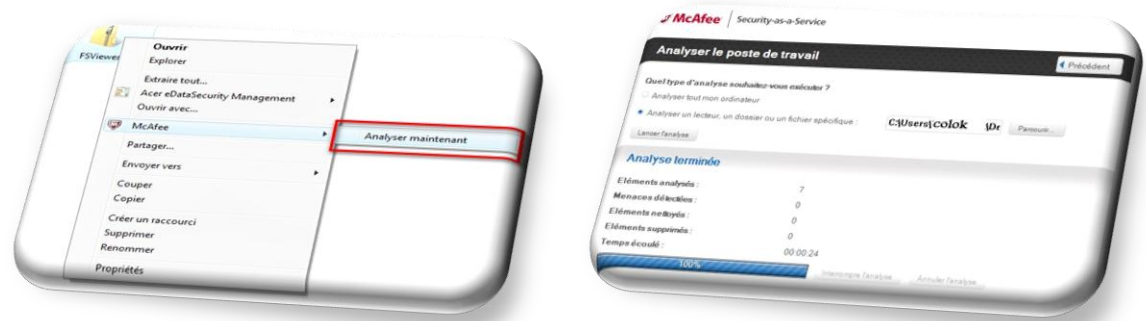

Une fois l'analyse terminée vous pouvez extraire le fichier.

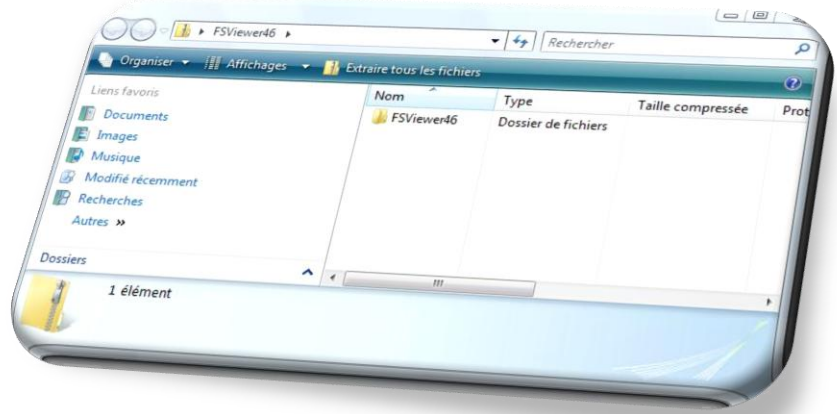

Dans le menu contextuel de l'explorateur, choisissez **Extraire tout** et sélectionnez le dossier où vous voulez décompresser l'archive ZIP. Cliquez sur **Extraire** pour lancer l'extraction dans le chemin proposé,

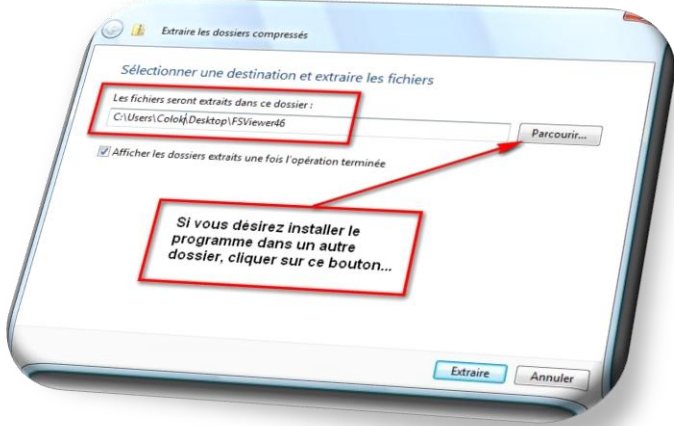

…pour un autre emplacement, avec le bouton Parcourir choisissez de Créer un nouveau dossier (ce que je vous conseille).

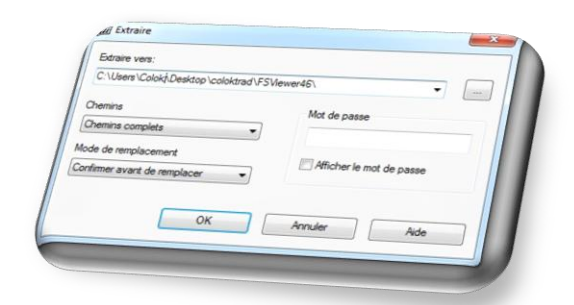

Cliquez sur OK pour lancer l''extraction dans le dossier choisi.

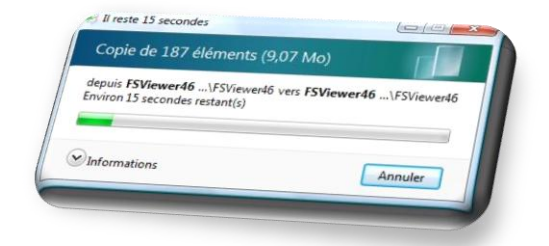

Laissez l'extraction se faire…

Une fois l'extraction terminée, ouvrez le dossier de **FastStone Image Viewer** nommé ici **FSViewer46**

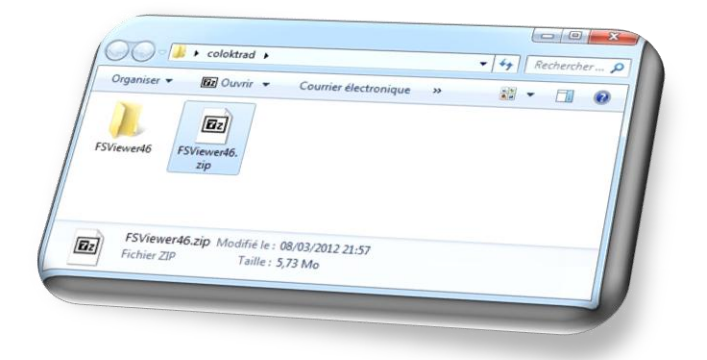

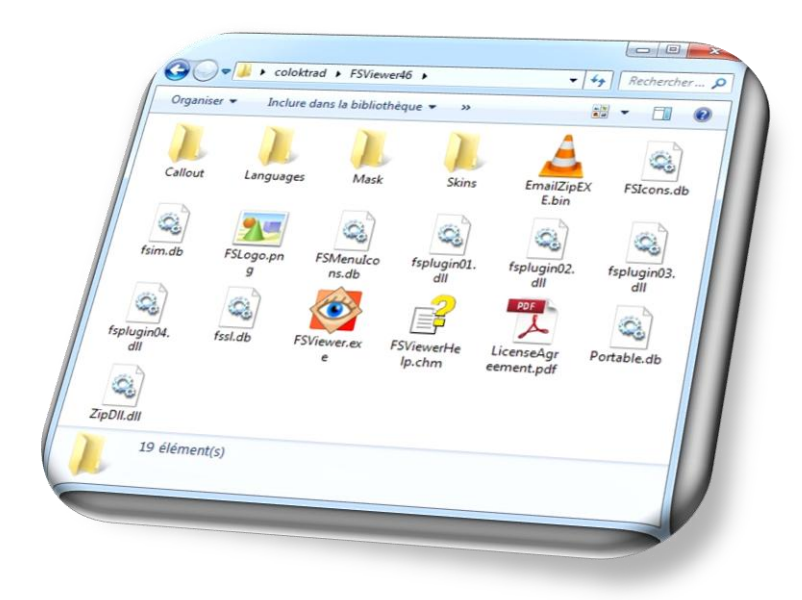

Faites un clic gauche sur l'icône de **FSViewer**

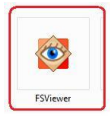

Votre programme se lance…

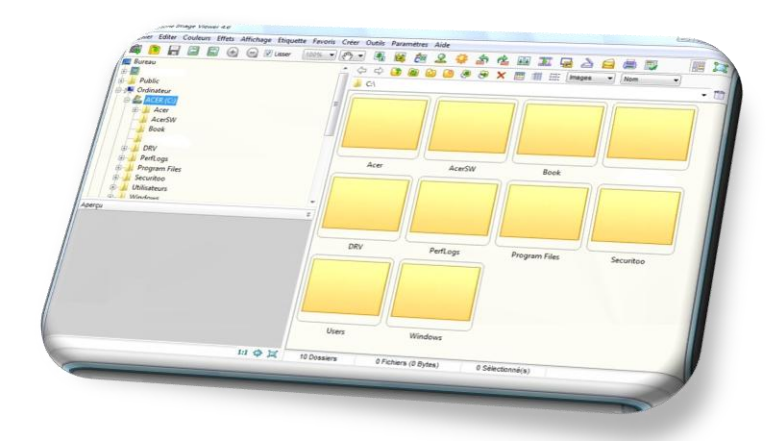

Parcourez votre ordinateur via la fenêtre de gauche ou avec l'aide des différents boutons de la fenêtre de droite…

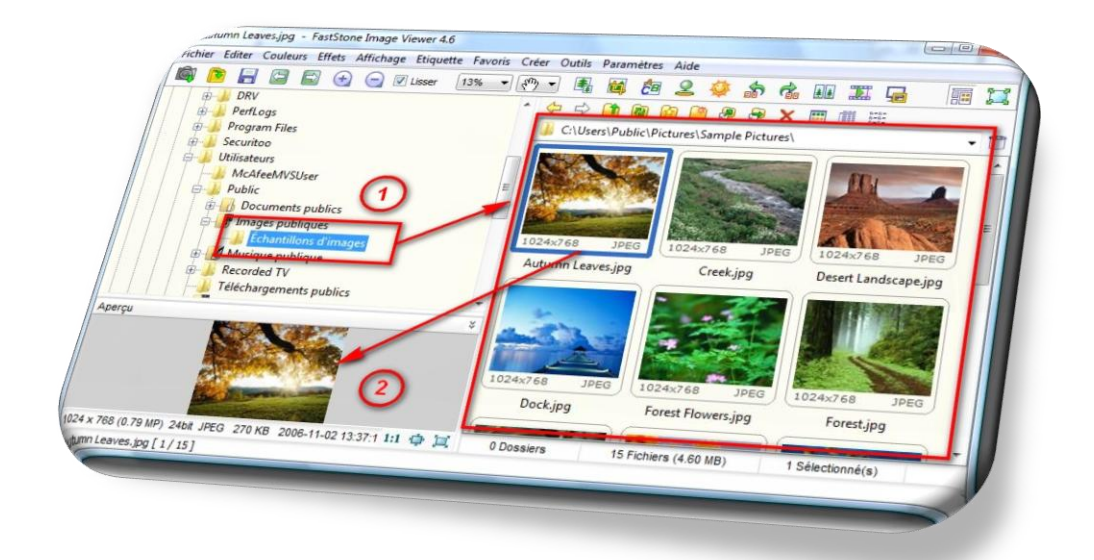

Sélectionnez le dossier **1** contenant les images ou les photos que vous voulez ouvrir : ce sera le dossier par défaut qu'ouvrira le logiciel à chaque exécution, la première image de votre dossier apparaitra sous forme de vignette **2.**

-En déplaçant le cadre de l'Aperçu (vers le haut et vers la droite) vous pouvez agrandir votre vignette.

-En faisant un clic gauche et en le maintenant sur cette vignette, vous pourrez zoomer sur celle-ci ;

-En faisant un double clic gauche sur celle-ci, l'image s'affichera en plein écran.

 -En faisant un doucble clic gauche sur l'image en plein écran ou en cliquant sur la touche **Echap** de votre clavier, vous reviendrez à la fenêtre ci-dessus où vous pourrez choisir un autre dossier d'une autre partition, d'un autre média (CD/DVD/Carte mémoire, clé USB) ou encore de votre appareil photo.

Lorsque votre photo est en plein écran…

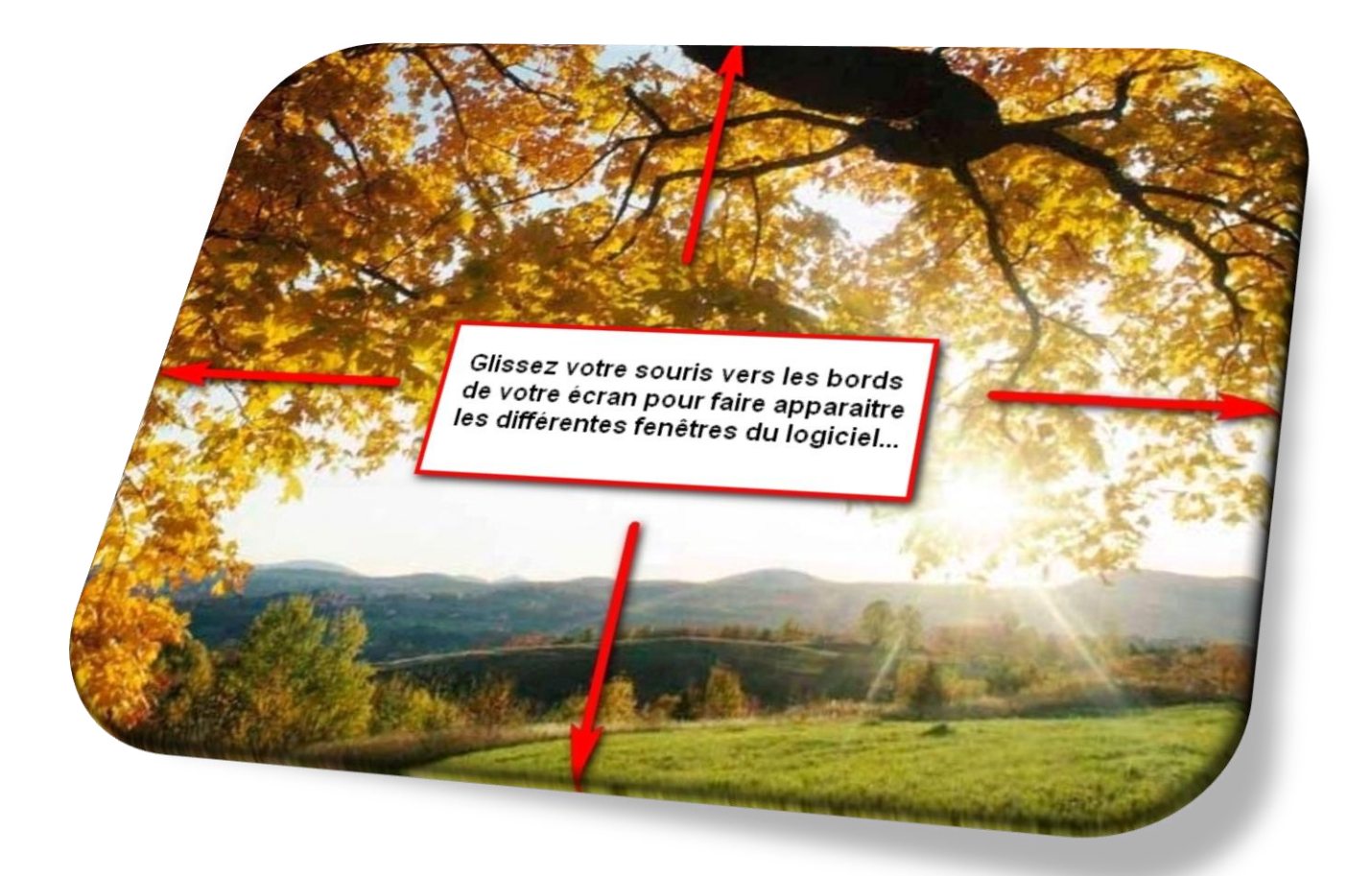

…en dirigeant votre souris vers le haut, la gauche, le bas ou la droite de votre image, des fenêtres apparaîssent. En allant vers le haut de l'écran, les vignettes des autres images du dossier s'affichent…

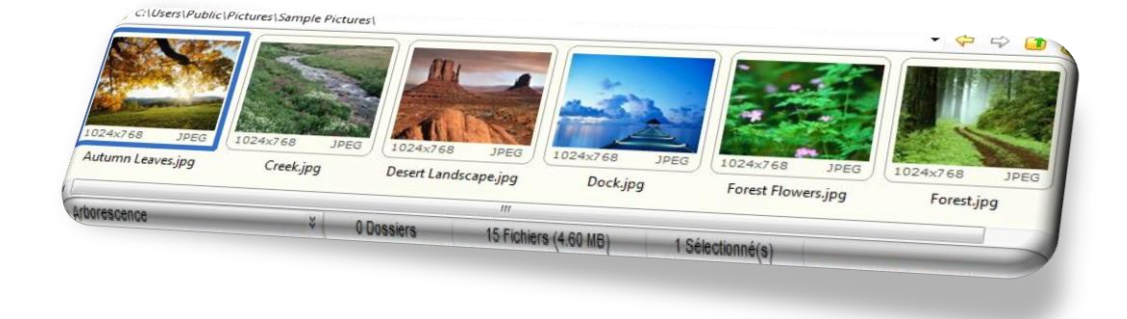

En allant sur la gauche de l'image, une fenêtre s'ouvre et vous affiche la plupart des possibilités du logiciel :

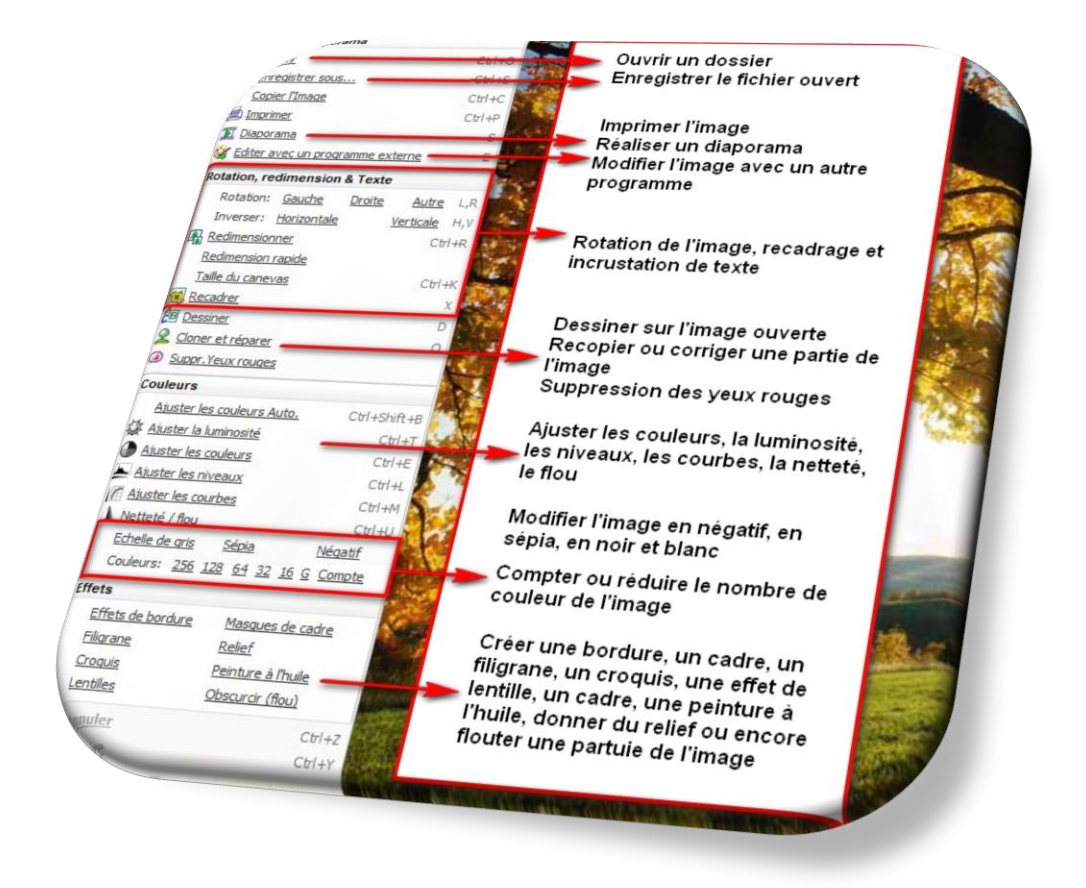

En allant en bas de l'écran, une autre barre d'outils apparaît

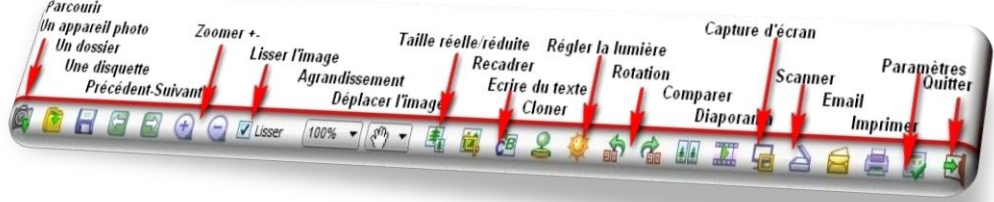

Et enfin, en allant sur la droite de l'écran, une fenêtre vous donnera toutes les informations sur votre image ou sur votre photo.

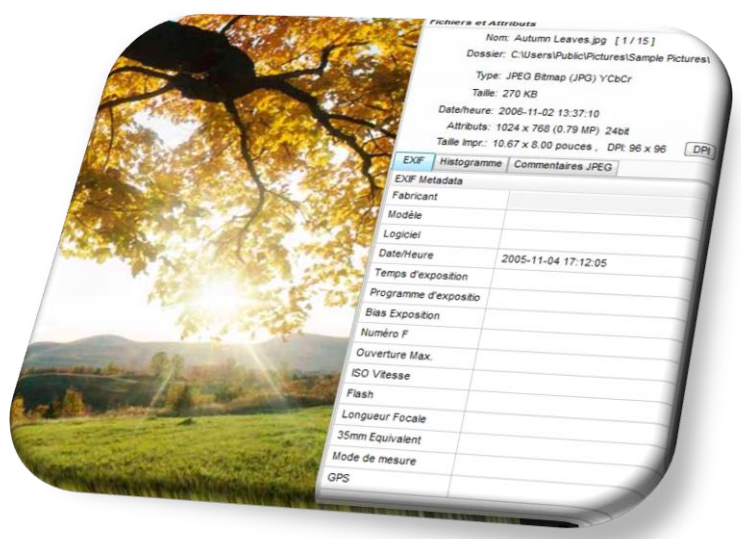

# **Fenêtre principale du logiciel :**

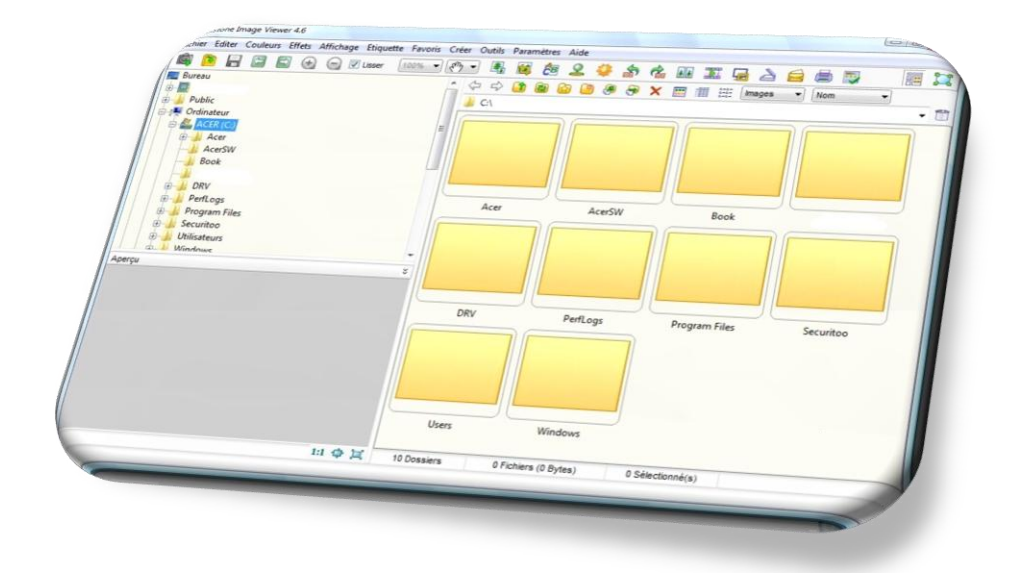

En haut de la fenêtre principale du logiciel, se trouve différents onglets**:**

# **Onglet Fichier**

- 1. **Ouvrir** (touches **Ctrl+O**) pour ouvrir un dossier ou un fichier image.
- 2. **Enregistrer sous** (ou touches **Ctrl+S**): enregistre votre image dans le dossier indiqué au format désiré. Note : n'oubliez pas de régler la qualité de votre enregistrement en cliquant sur le bouton **Options…** et faites glisser le curseur sur 100% pour les JPEG. En cliquant sur **Plein écran** vous pourrez afficher l'image originale et l'image modifiée. Vous pourrez alors cliquer sur **OK** pour enregistrer les modifications.
- 3. **Recharger** (touches **Ctrl +R**): réactualise l'affichage du dossier.
- 4. **Email** (touche **F6**):pour envoyer une ou plusieurs images via votre logiciel de messagerie. Si FastStone Image Viewer ne reconnais pas votre messagerie, le programme vous invitera à deposer vos images sélectionnées dans un dossier spécifique pour un envoi ultérieur.
- 5. **Imprimer** (touches **Ctrl+P**): pour imprimer l'image sélectionnée via votre imprimante
- 6. **Charger des photos** : vous pourrez charger des photos de votre appareil photo ou de votre webcam dans un dossier ou sous-dossier avec le Mois/Date/Heure/ Année… Vous pouvez récupérer ces photos en concervant leurs noms d'origine ou les modifier !

7. **Capture d'écran** : vous pouvez réaliser des captures d'écran de la fenêtre active, de l'écran, d'un objet, d'une sélection rectangulaire ou en délimitant une zone à main levée pour ensuite l'envoyer dans le presse papiers, le visualisateur d'images de **FastStone** ou l'enregistrer dans un dossier.

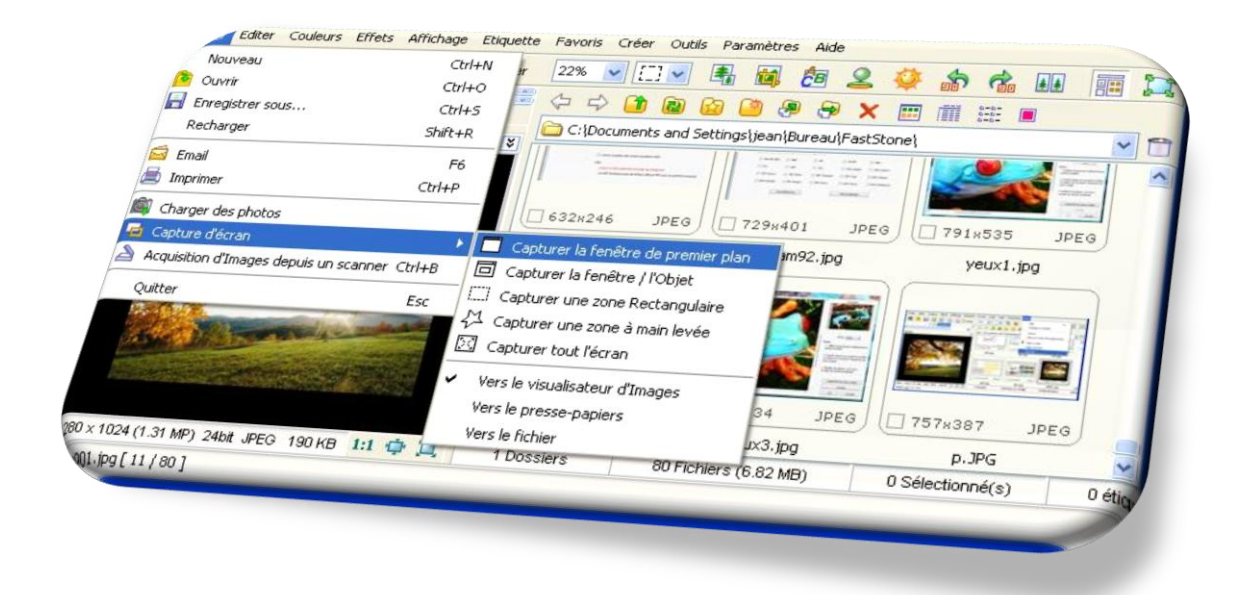

- 8. **Acquisition d'image depuis un scanner** (touches **Ctrl+B**): si vous disposez d'un scanner, le logiciel peut acquérir des images via votre matériel.
- 9. **Quitter** (touche **Echap**) pour fermer le programme.

10.

# **Onglet Editer**

- 1. **Annuler** (touches **Ctrl+Z**) : si vous avez fait des modifications sur une image ou une photo, vous pouvez annuler la dernière action.
- 2. **Refaire** (touches **Ctrl+Y**) : si vous avez annuler des modifications sur une image ou une photo, vous pouvez rétablir la dernière action.

3. **Editer avec un programme externe** : si vous ne voulez pas utiliser **FastStone Image Viewer** pour corriger ou modifier vos photos, vous pouvez l'ajouter à la liste des programmes externes…

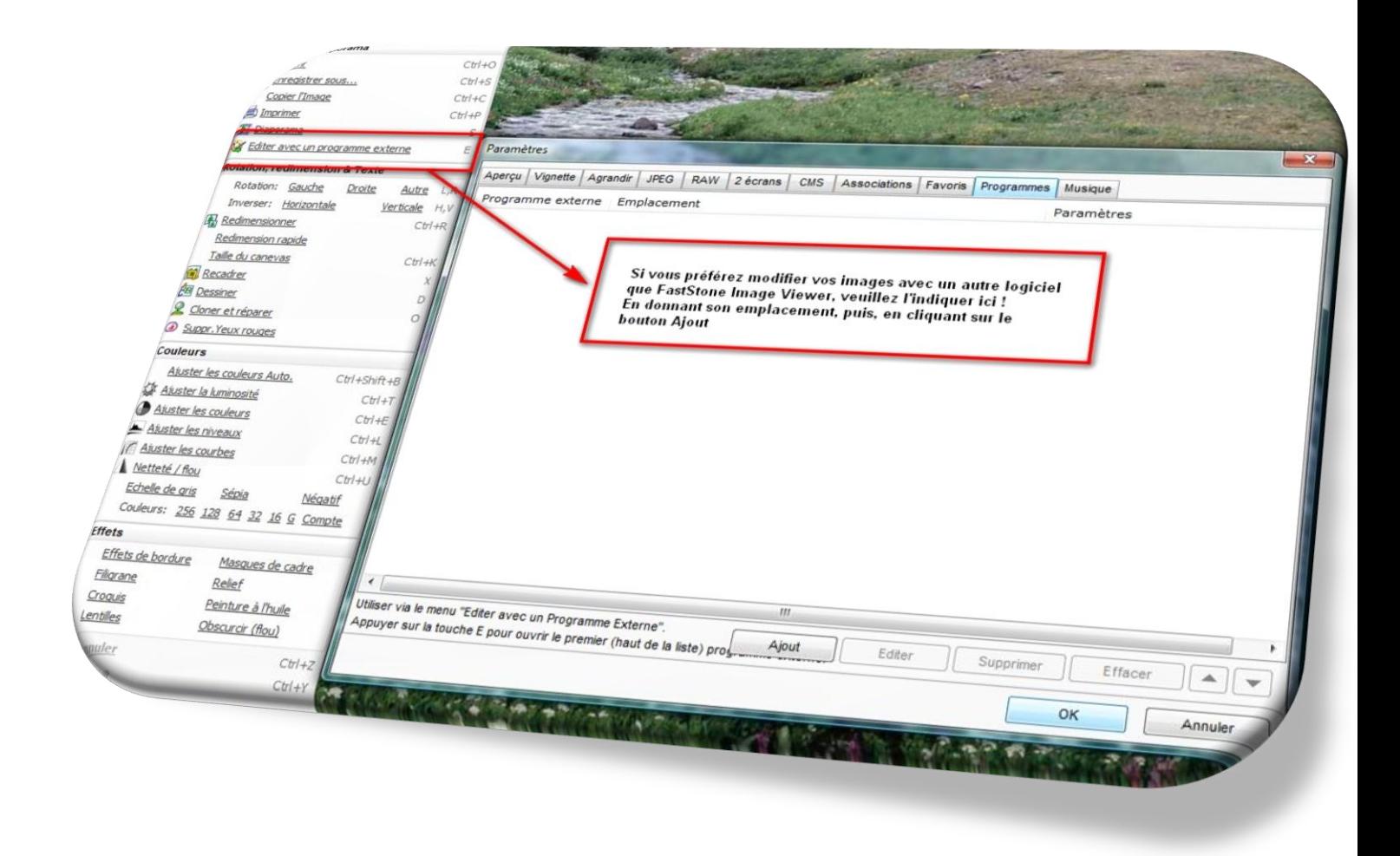

4. **Sélection** : pour pouvoir utiliser les outils de clonage ou pour la réparation d'une image vous devez modifier votre curseur qui est en Mode normal en Mode rectangulaire.

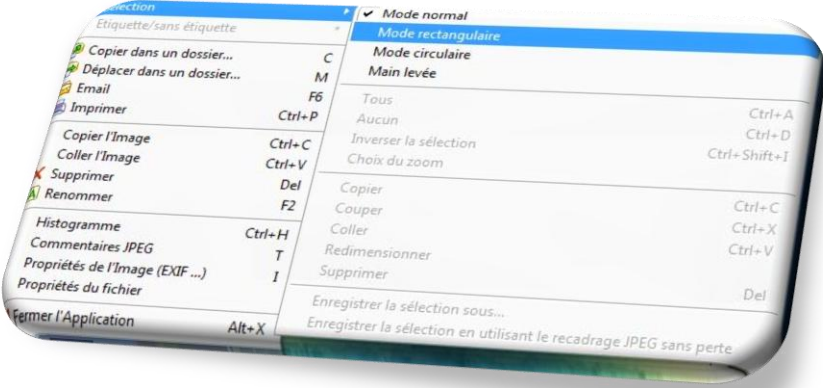

- 5. **Copier l'image** : vous pouvez copier l'image sélectionnée.
- 6. **Coller l'image** : vous pouvez coller l'image sélectionnée.

7. **Rotation** : en cliquant sur l'onglet **Rotation**, vous pouvez faire pivoter votre image de 90° dans un sens ou dans l'autre ou à 180°. Vous pouvez également la faire pivoter selon vos propres angles

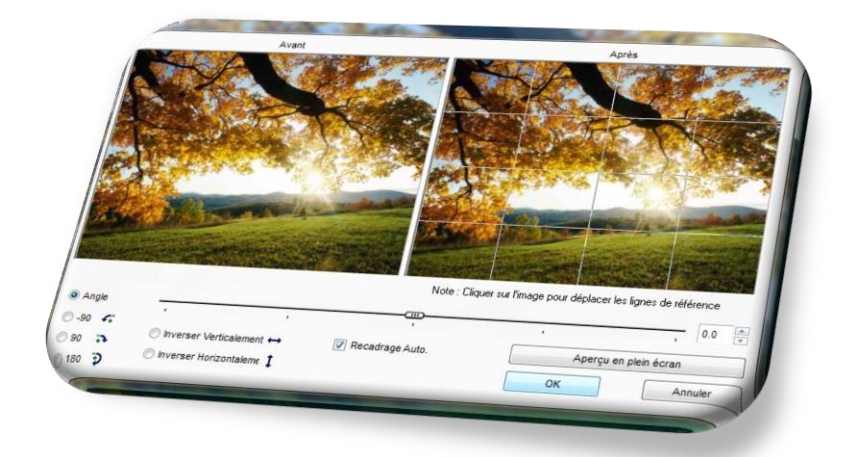

Si vous voulez la faire pivoter selon vos propres angles, faites glisser le curseur de gauche à droite jusqu'à l'angle désiré…

Vous pouvez également inverser l'image horizontalement ou verticalement.

En cliquant sur le bouton **Aperçu en plein écran**, vous pourrez juger de votre travail avant de l'enregistrer en cliquant sur **OK**.

**Attention :** votre photo n'est pas enregistrée ! Soit vous faites un clic droit sur la photo modifiée et vous cliquez sur **Enregistrer sous**, soit vous attendez qu'une invite vous demande si vous désirez enregistrer la photo modifiée à la fermeture du programme ou à l'ouverture d'une autre photo!

8. **Redimensionner** (touches **Ctrl+R**) : vous pouvez redimensionner vos images et vos photos.

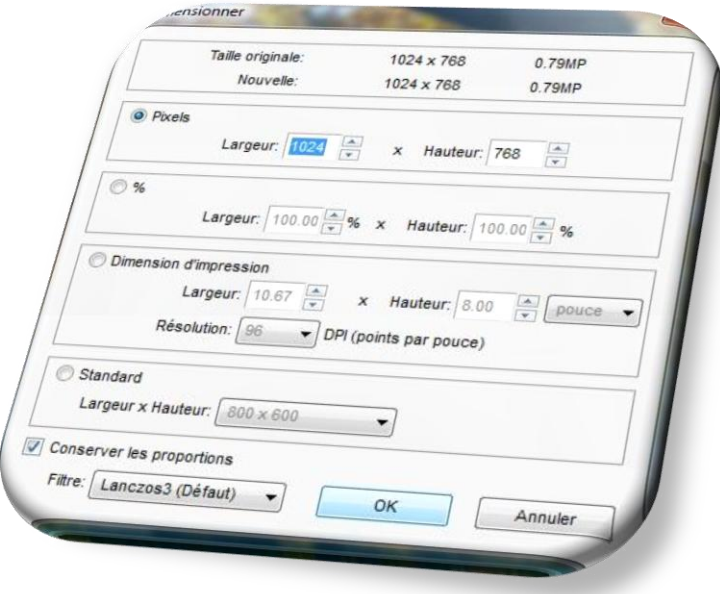

- Plusieurs choix vous sont proposés :

- Pixels
- En pourcentage %
- Redimensionner pour l'impression
- Redimensionner dans des modes Standards

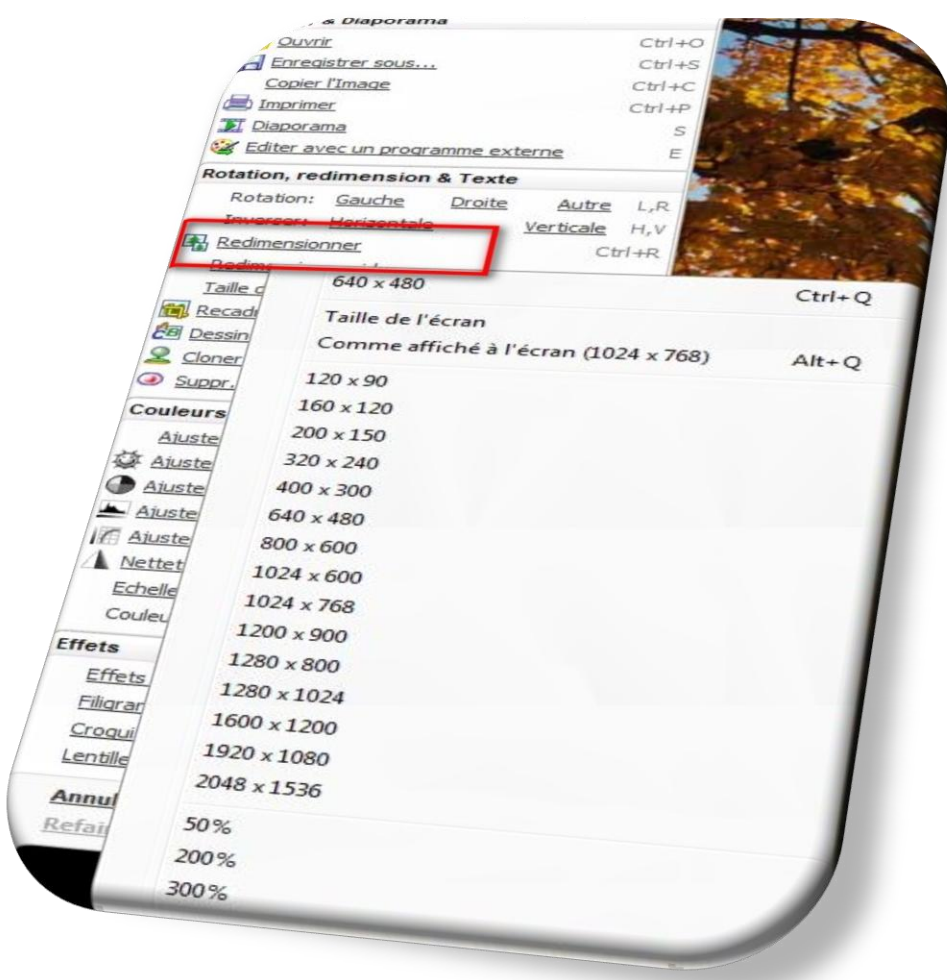

- Plusieurs options vous sont proposées :
- Un recadrage à main levée
- Toute une liste de dimensions standardisées en pouces ou en centimètres.
	- 9. **Redimensionner le canevas** (touches **Ctrl+K**) : vous pouvez réduire ou agrandir votre image

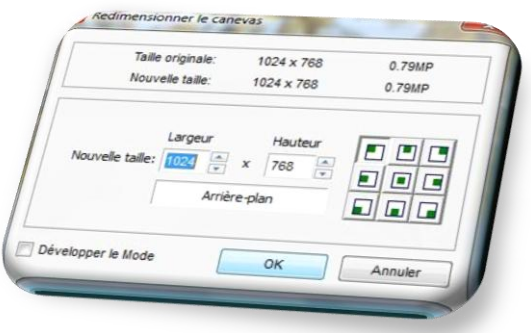

- 10. **Régler le DPI** : Le point par pouce (DPI en anglais ou PPP en Français) est une unité de précision utilisée pour définir la résolution d'un scanner (finesse de numérisation), d'une imprimante (précision de l'impression) ou d'une souris optique. Plus cette valeur est élevée, meilleure est la qualité. On peut également utiliser cette notion avec un moniteur d'ordinateur ou un écran de télévision.
- 11. **Recadrer** (touche X):

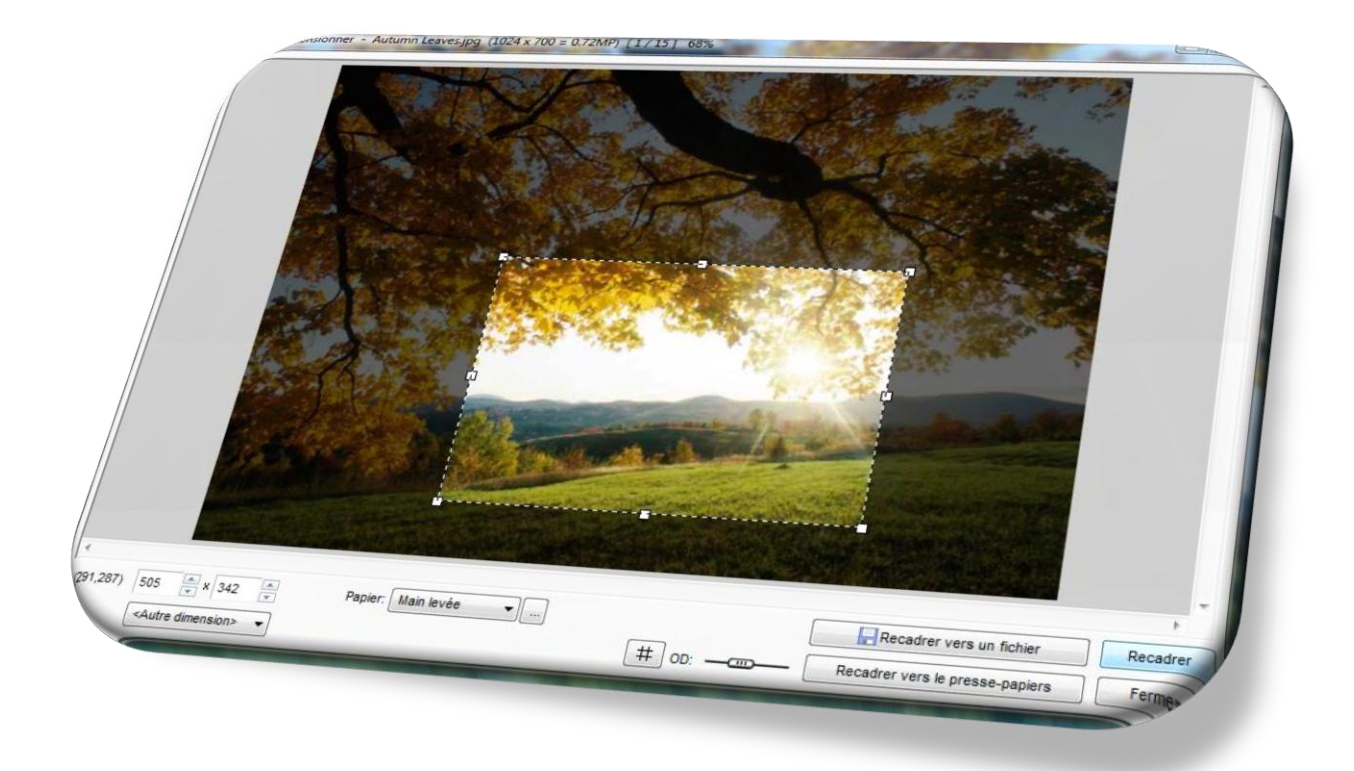

Une fois votre choix fait, cliquez sur **Recadrer sans perte** (pour limiter une perte de qualité de votre images JPEG). **Attention :** votre photo n'est pas enregistrée ! Soit vous faites un clic droit sur la photo modifiée et vous cliquez sur **Enregistrer sous**, soit vous attendez qu'une invite vous demande si vous désirez enregistrer la photo modifiée à la fermeture du programme ou à l'ouverture d'une autre photo!

12. **Dessiner** (touche D): vous pourrez ajouter du texte, des flèches…sur vos images.

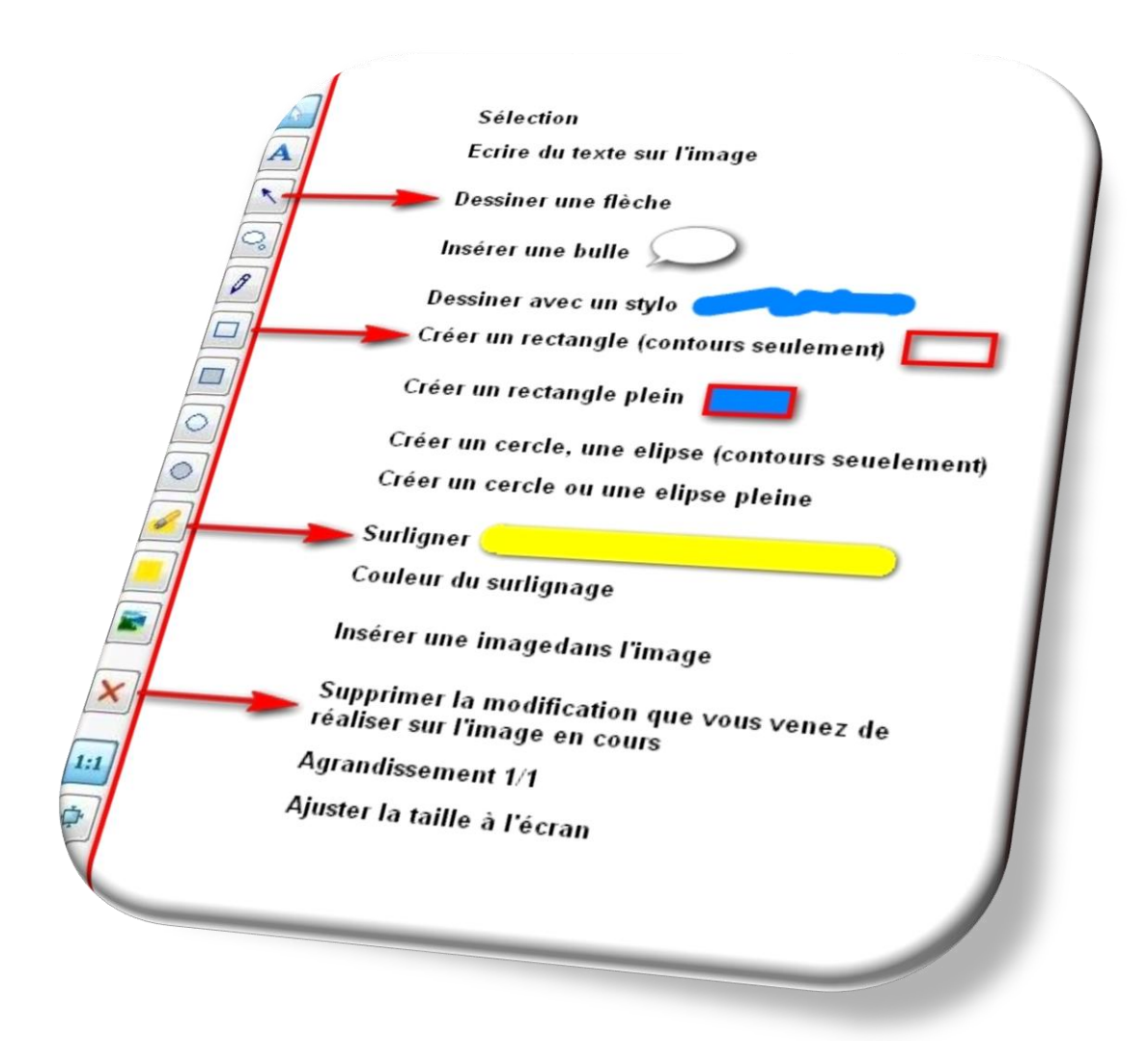

En sélectionnant la modification (flèche, bulle, texte…) que vous venez de réaliser sans l'avoir enregistrée, et en cliquant sur la croix rouge, vous la supprimerez de votre image.

Si vous cliquez sur **Annuler** en bas de votre image, **ceci supprimera toutes les modifications non enregistrées**.

**Insertion d'une bulle**…

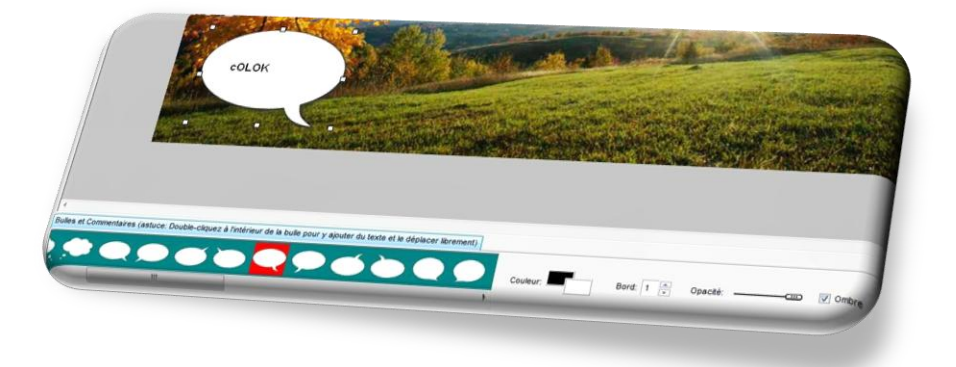

En faisant un double clic gauche à l'intérieur de cette bulle, vous pouvez y ajouter du texte.

## **Insertion d'un rectangle** (contours seulement)

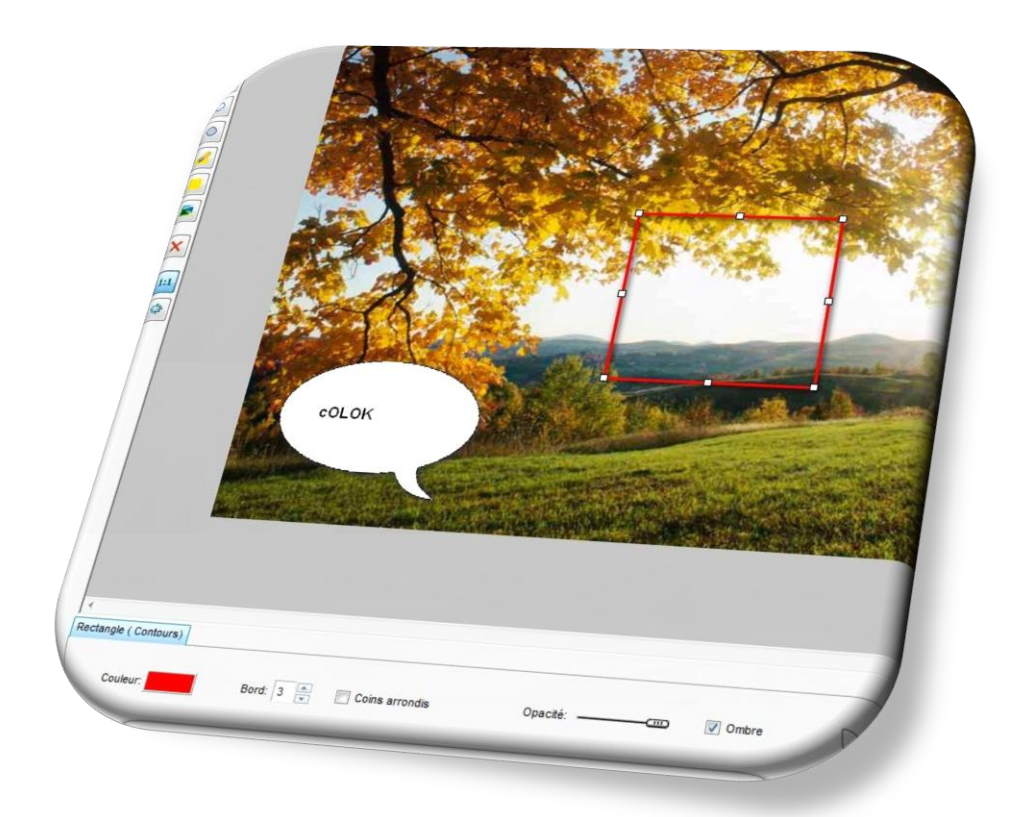

En faisant un double clic gauche à l'intérieur de ce rectangle, vous pouvez y ajouter du texte.

**Insérer un Filigrane,** une image dans l'image, par exemple, vous voulez insérer ceci :

colok-traductions

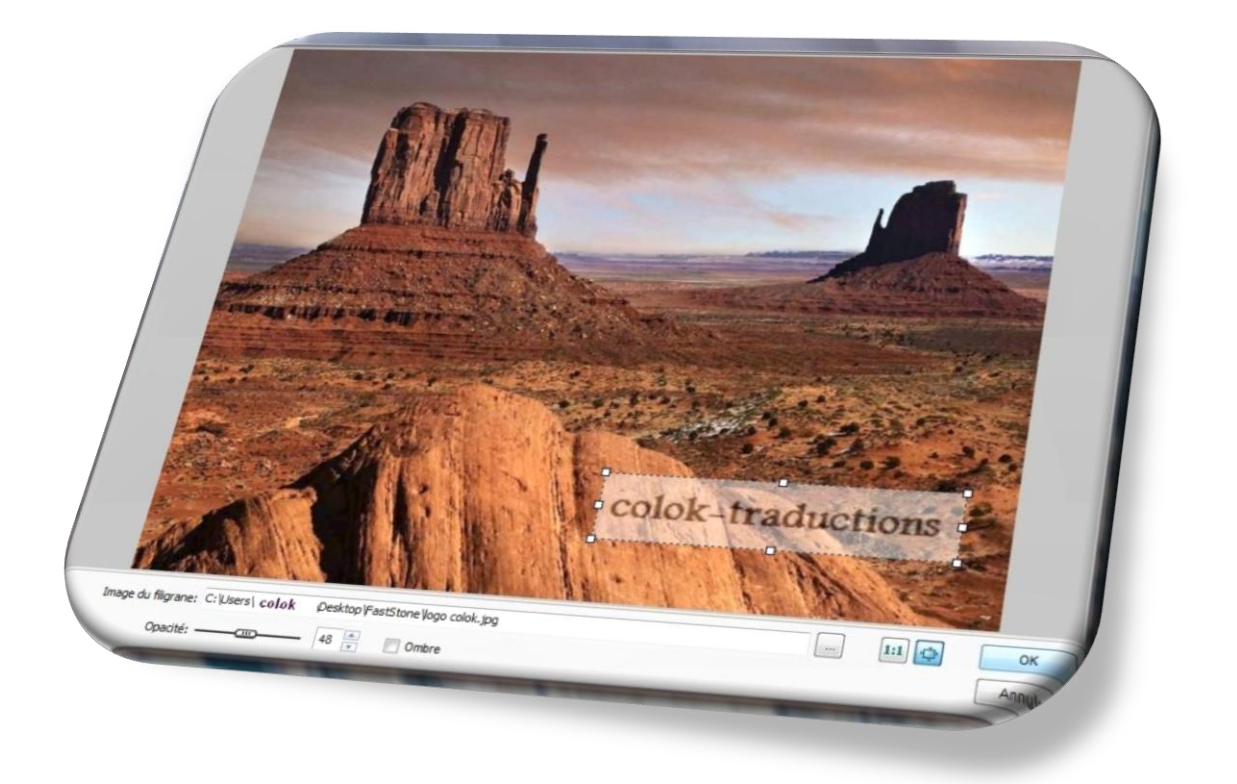

Image du filigrane: C:\Users\ColokTra-\Desktop\FastStone\coloktrad\coloktrad4\_cr.jpg  $\top$ 

 $\frac{1}{2}$ 

pour sélectionner votre filigrane et**,** avec le curseur**,** placez-le à l'endroit voulu. Vous pouvez l'agrandir ou le réduire en agissant sur les points de manipulations. Vous pouvez y ajouter une ombre…

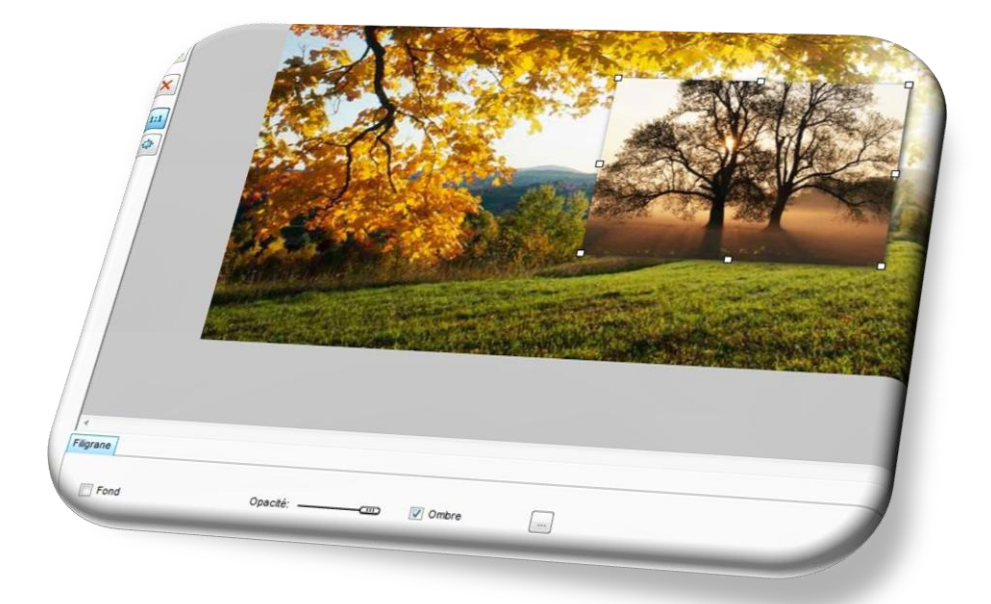

En agissant sur le curseur, vous pouvez modifier l'opacité (la transparence) de cette nouvelle image ou de ce nouveau filigrane.

**Attention :** votre photo n'est pas enregistrée ! Soit vous faites un clic droit sur la photo modifiée et vous cliquez sur **Enregistrer sous**, soit vous attendez qu'une invite vous demande si vous désirez enregistrer la photo modifiée à la fermeture du programme ou à l'ouverture d'une autre photo!

**13. Cloner** et **Réparer** (touche **O**) : vous permet de cloner ou de réparer une partie de votre image

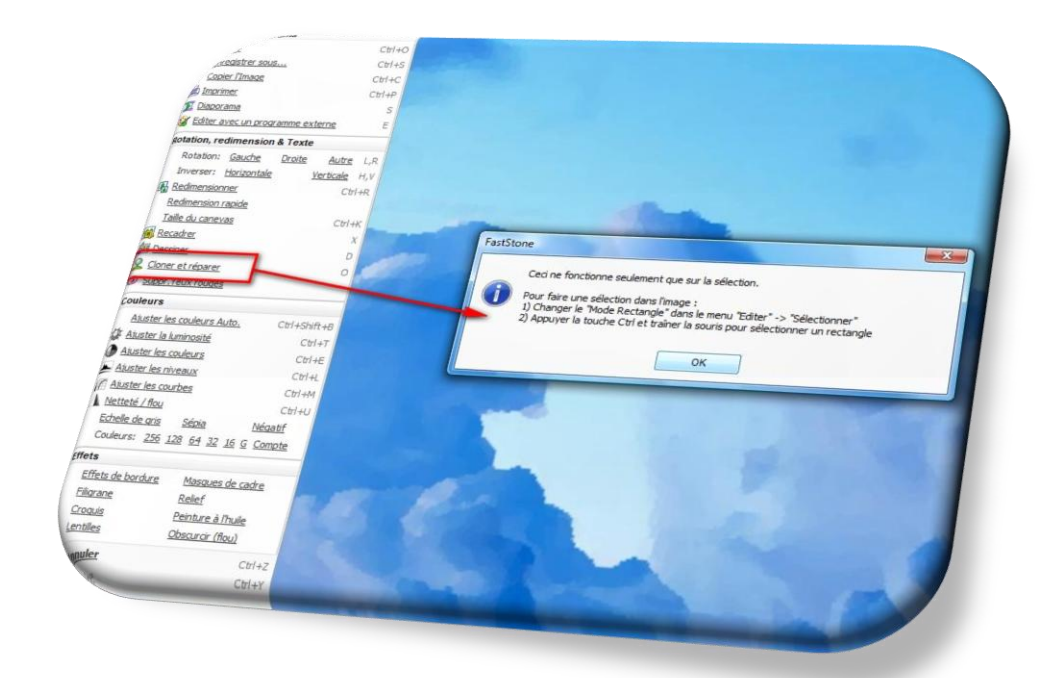

Pour cloner ou réparer votre image/photo affichée, dans la fenêtre principale de **FastStone Image Viewer**, cliquez sur l'onglet **Editer** puis sur **Sélection**

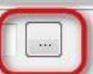

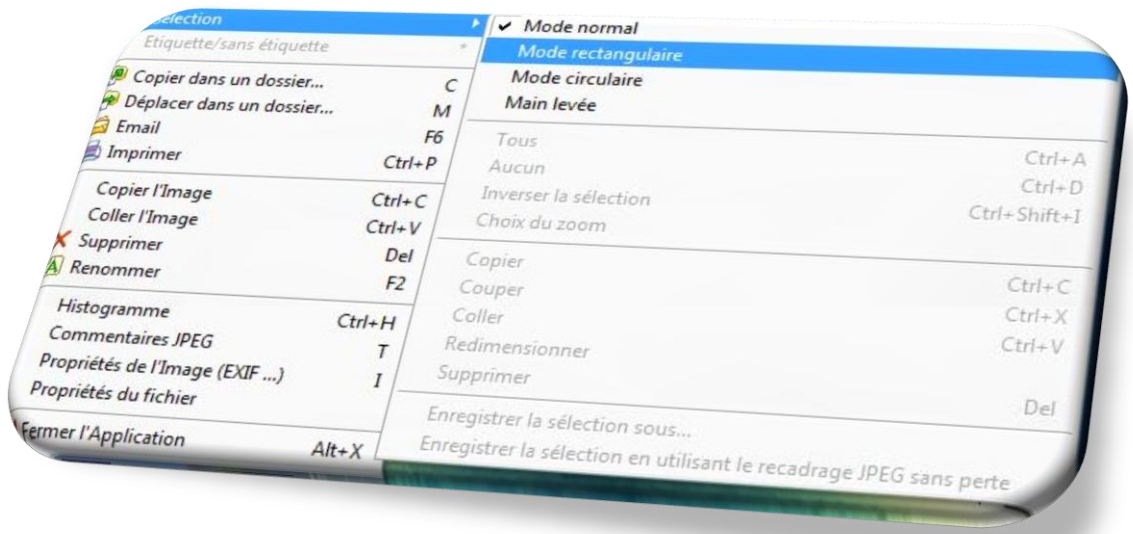

Sélectionnez le **Mode rectangulaire** pour pouvoir **Cloner** ou **Réparer** une partie de votre image Sélectionnez votre image et cliquez sur l'onglet **Cloner** et **Réparer**

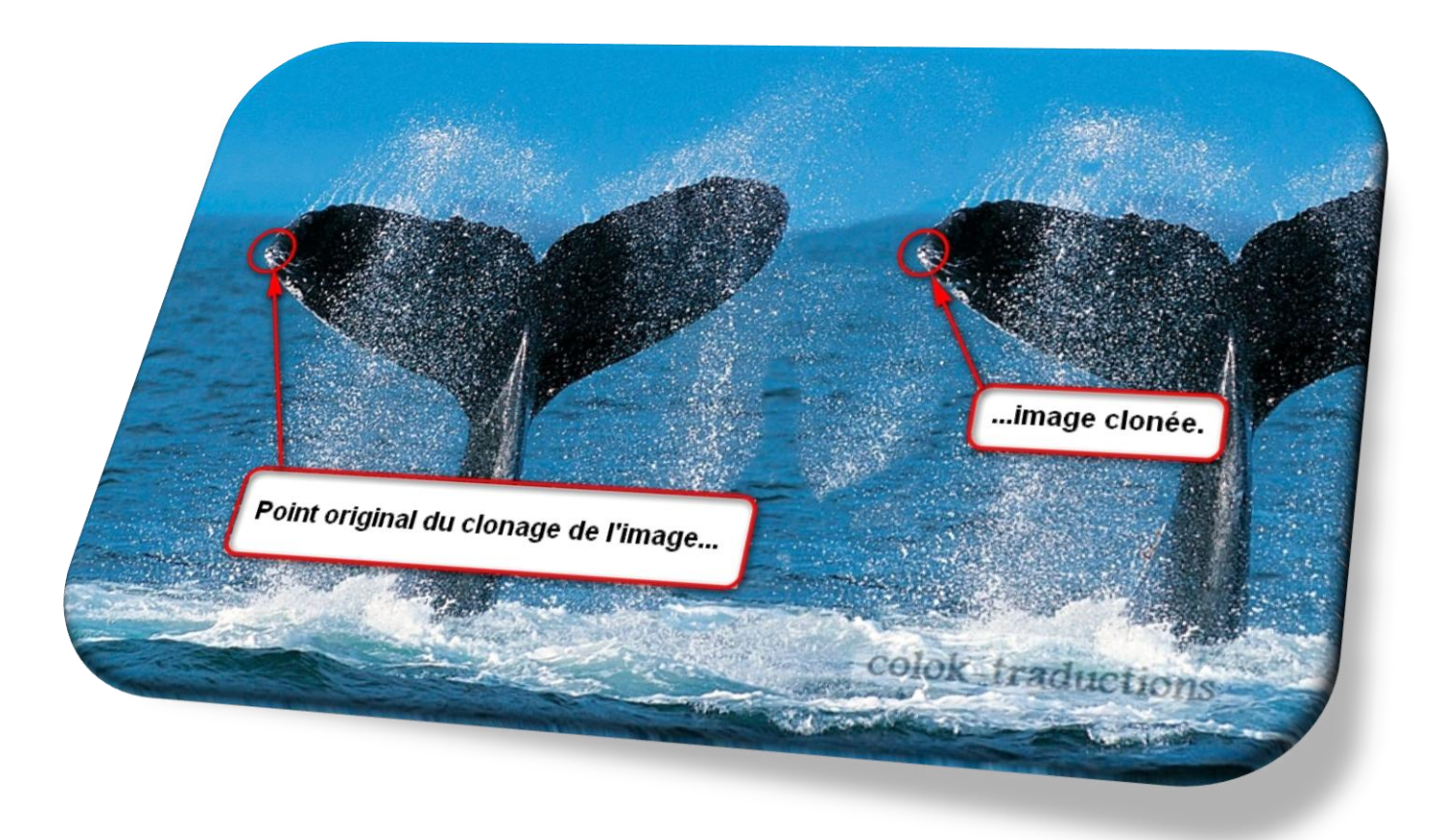

Maintenez la touche Ctrl enfoncée, faites un clic gauche avec le curseur pour indiquer le point source de l'image ou de la photo que vous voulez Cloner ou Réparer.

Placez votre curseur (cercle) à l'endroit où vous voulez appliquer ce clonage ou cette réparation

#### **Suppression des yeux rouges**

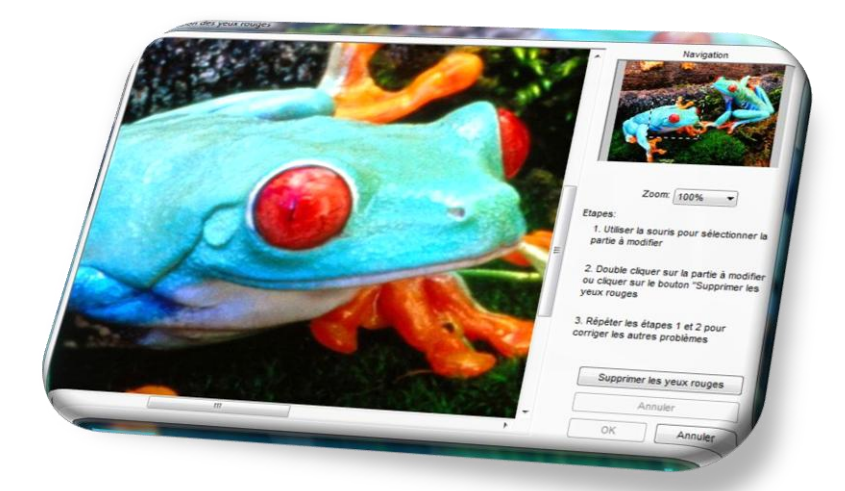

Choisissez la photo à traiter, cliquez sur l'onglet **Suppression des yeux rouges** …

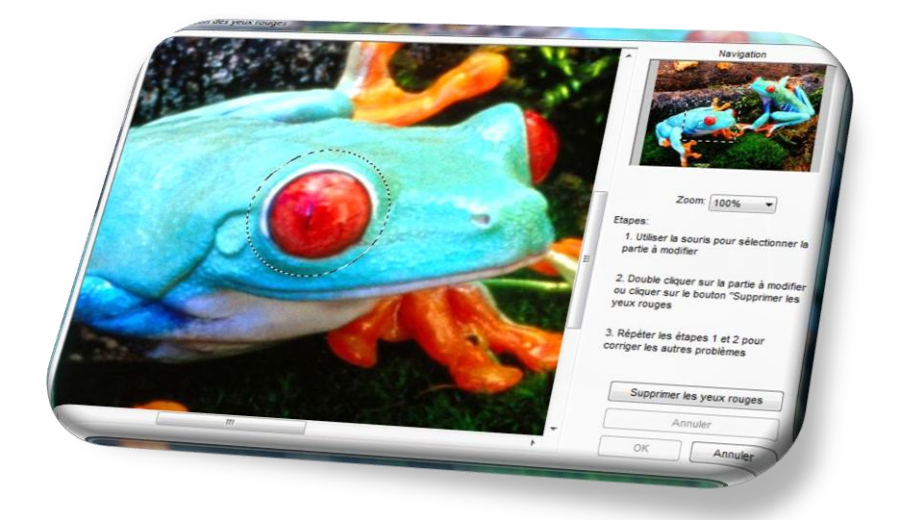

Sélectionnez la partie de la photo que vous voulez corriger (maintenez le clic gauche de la souris sur les yeux rouges pour ajuster la taille)…

… faites un double clic dans la zone définie ou cliquez sur le bouton **Supprimer les yeux rouges**

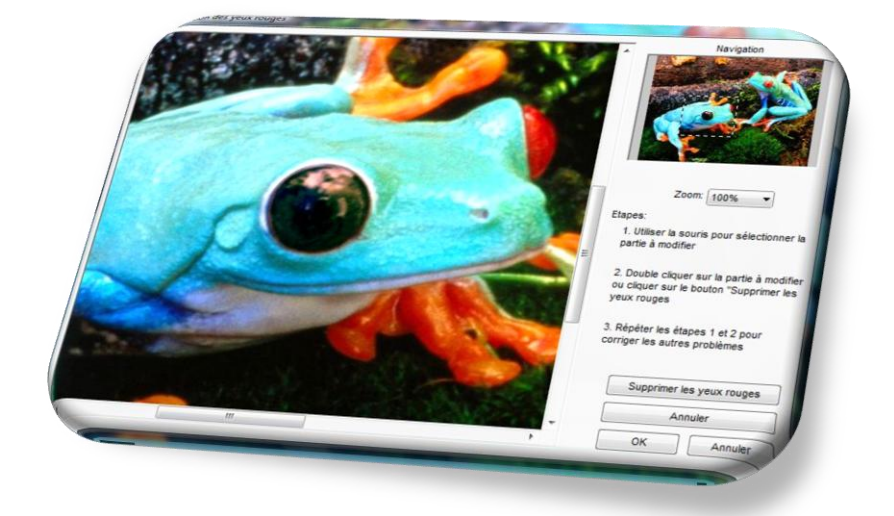

Vous pouvez répéter cette opération autant de fois que nécessaire. Puis cliquez sur le bouton **OK**.

**Attention :** votre photo n'est pas enregistrée ! Soit vous faites un clic droit sur la photo modifiée et vous cliquez sur **Enregistrer sous**, soit vous attendez qu'une invite vous demande si vous désirez enregistrer la photo modifiée à la fermeture du programme ou à l'ouverture d'une autre photo!

13. **Commentaires JPEG** (touche T) : vous y trouverez toutes les informations du fichier image (son nom, son attribut, sa taille, la date de sa dernière modification)

#### **Onglet Couleurs**

**14. Ajuster les couleurs Auto .** (touches Ctrl+Shift+B) : vous pouvez essayer de réaliser un ajustement des couleurs en mode automatique.

**Attention :** votre photo n'est pas enregistrée ! Soit vous faites un clic droit sur la photo modifiée et vous cliquez sur **Enregistrer sous**, soit vous attendez qu'une invite vous demande si vous désirez enregistrer la photo modifiée à la fermeture du programme ou à l'ouverture d'une autre photo!

15. **Ajuster la luminosité** : vous pouvez modifier la saturation, le contraste , les tons clairs ou foncés de votre photo via les différents curseurs se trouvant au bas de la fenêtre …

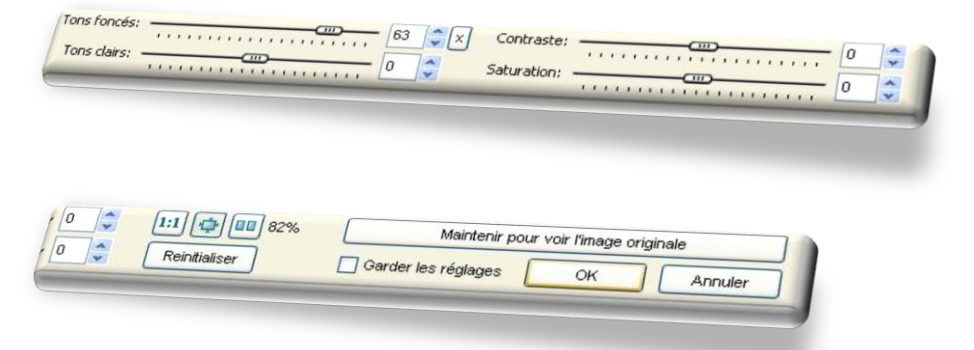

Après avoir fait vos réglages, vous pouvez afficher la photo originale en maintenant le bouton **Maintenir pour voir l'image originale.** 

Cliquez sur **Ok** pour appliquer ces réglages.

En cochant **Garder ces réglages**, lorsque vous ouvrirez une photo pour faire des réglages de luminosité ou de contraste, ces paramètres seront automatiquement appliqués à la photo.

**Attention :** votre photo n'est pas enregistrée ! Soit vous faites un clic droit sur la photo modifiée et vous cliquez sur **Enregistrer sous**, soit vous attendez qu'une invite vous demande si vous désirez enregistrer la photo modifiée à la fermeture du programme ou à l'ouverture d'une autre photo!

**16. Ajuster les couleurs :** vous pouvez modifier la luminosité, le contraste , les Gamma, le Rouge, le Vert, le Bleu la teinte ou la saturation de votre photo via les différents curseurs se trouvant au bas de la fenêtre …

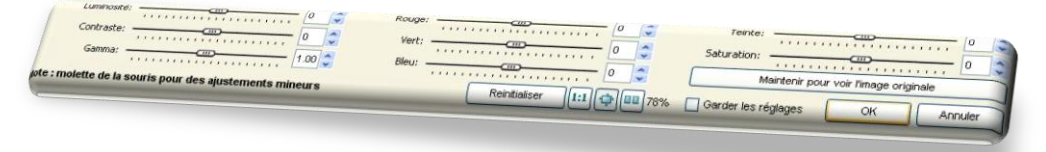

Vous pouvez annuler vos réglages en cliquant sur les petites croix se trouvant sur les lignes des curseurs Après avoir fait vos réglages, vous pouvez afficher la photo originale en maintenant le bouton **Maintenir pour voir l'image originale.** 

Cliquez sur **Ok** pour appliquer ces réglages.

En cochant **Garder ces réglages**, lorsque vous ouvrirez une photo pour faire des réglages de luminosité ou de contraste, ces paramètres seront automatiquement appliqués à la photo.

**Attention :** votre photo n'est pas enregistrée ! Soit vous faites un clic droit sur la photo modifiée et vous cliquez sur **Enregistrer sous**, soit vous attendez qu'une invite vous demande si vous désirez enregistrer la photo modifiée à la fermeture du programme ou à l'ouverture d'une autre photo!

**17. Ajuster les niveaux** : cet outil vous permet de réduire la plage dynamique de l'image ou de la décaler, selon des valeurs que cous choisirez pour chaque image.

Vous pouvez modifier le niveau de Rouge, de Vert ou les trois RVB de votre photo via les différents curseurs se trouvant dans la fenêtre à droite de l'écran …

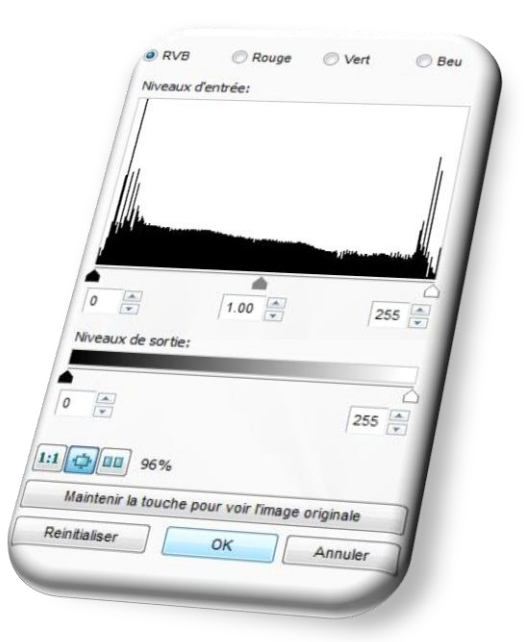

**Attention :** votre photo n'est pas enregistrée ! Soit vous faites un clic droit sur la photo modifiée et vous cliquez sur **Enregistrer sous**, soit vous attendez qu'une invite vous demande si vous désirez enregistrer la photo modifiée à la fermeture du programme ou à l'ouverture d'une autre photo!

**18. Ajuster les courbes :** vous pouvez ajuster les contrastes, les tonalités et les couleurs de votre photo d'une manière globale ou locale (exemple ci-dessous, modification du rouge)

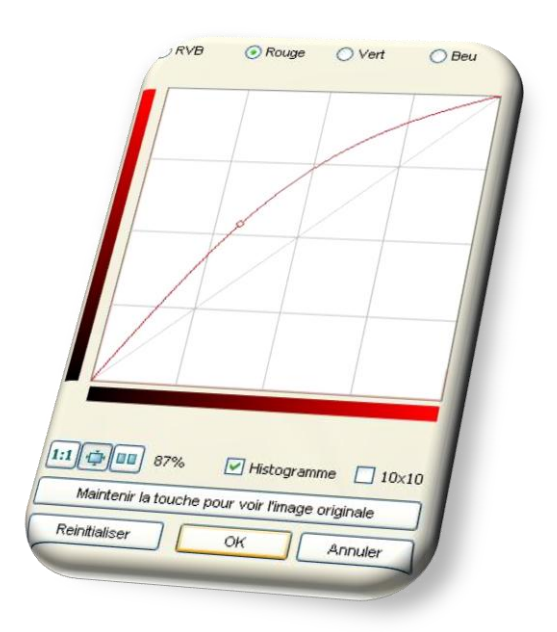

**Attention :** votre photo n'est pas enregistrée ! Soit vous faites un clic droit sur la photo modifiée et vous cliquez sur **Enregistrer sous**, soit vous attendez qu'une invite vous demande si vous désirez enregistrer la photo modifiée à la fermeture du programme ou à l'ouverture d'une autre photo!

**19. Netteté/Flou :** vous pouvez accentuer ou flouter une partie de votre image. Dans la fenêtre du navigateur (à droite), sélectionnez la zone à modifier…

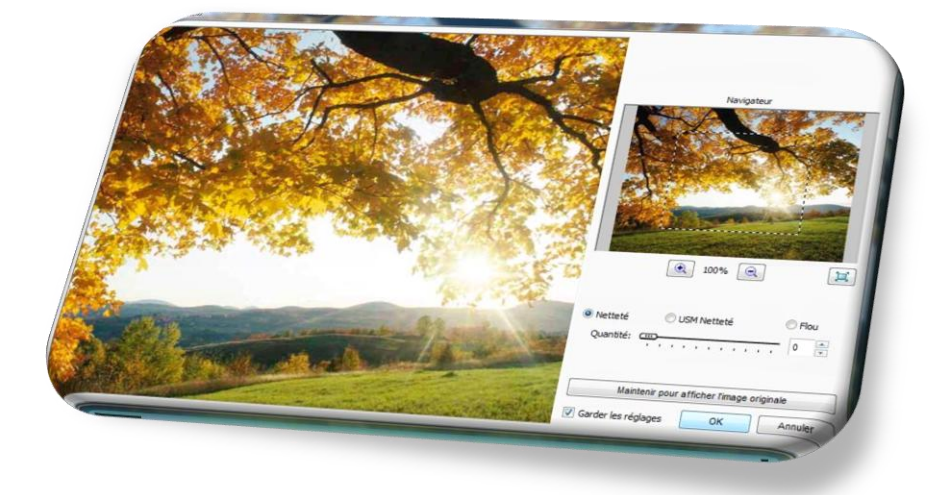

…sélectionnez le type de modification que vous désirez réaliser : Netteté, USM Netteté (masque de flou) ou Flou, puis agissez sur le curseur.

- **20. Réduire les couleurs** (touches **Ctrl+Shift+1**, **Ctrl+Shift+2**, **Ctrl+Shift+3**, **Ctrl+Shift+4**, **Ctrl+Shift+5**, **Ctrl+Shift+6**, **Ctrl+Shift+7**, **Ctrl+Shift+8**): vous pouvez réduire le nombre de couleurs de votre image
- **21. Compter les couleurs** : vous pouvez compter le nombre de couleurs de votre image
- **22. Echelle de gris ou Noir et blanc :** modifier votre photo en une photo en nuances de gris (noir et blanc)

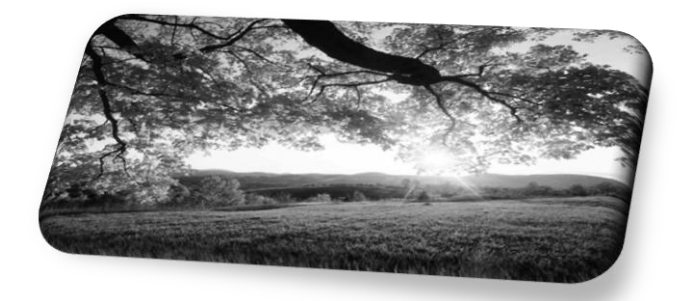

**23. Sépia :** modifier votre photo en une ancienne photo avec une dominante sépia

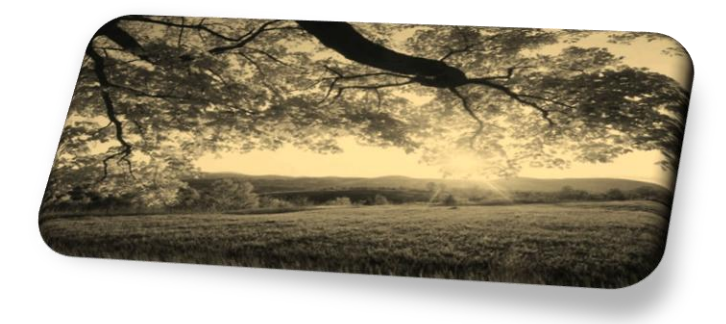

# **24. Négatif :** modifier votre photo en négatif

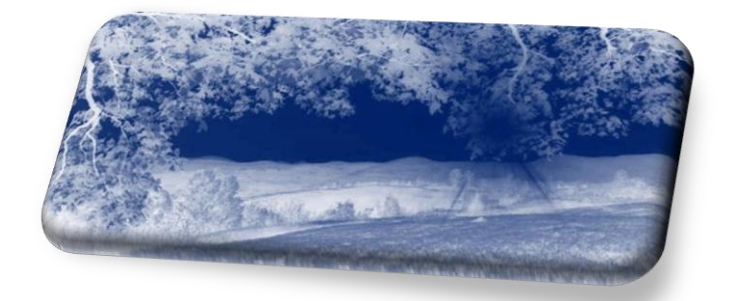

#### **Onglet Effets**

Vous pouvez ajouter des effets de **Bordure**, de **Masque de cadre**, un **Filigrane** ou du **Refief** Vous pouvez modifier votre image en lui ajoutant un effet de **Croquis**, d'une **Peinture à l'huile**, de **Lentille** ou encore, **Obscurcir** et flouter une partie de celle-ci :

# **- Effet de bordure….**

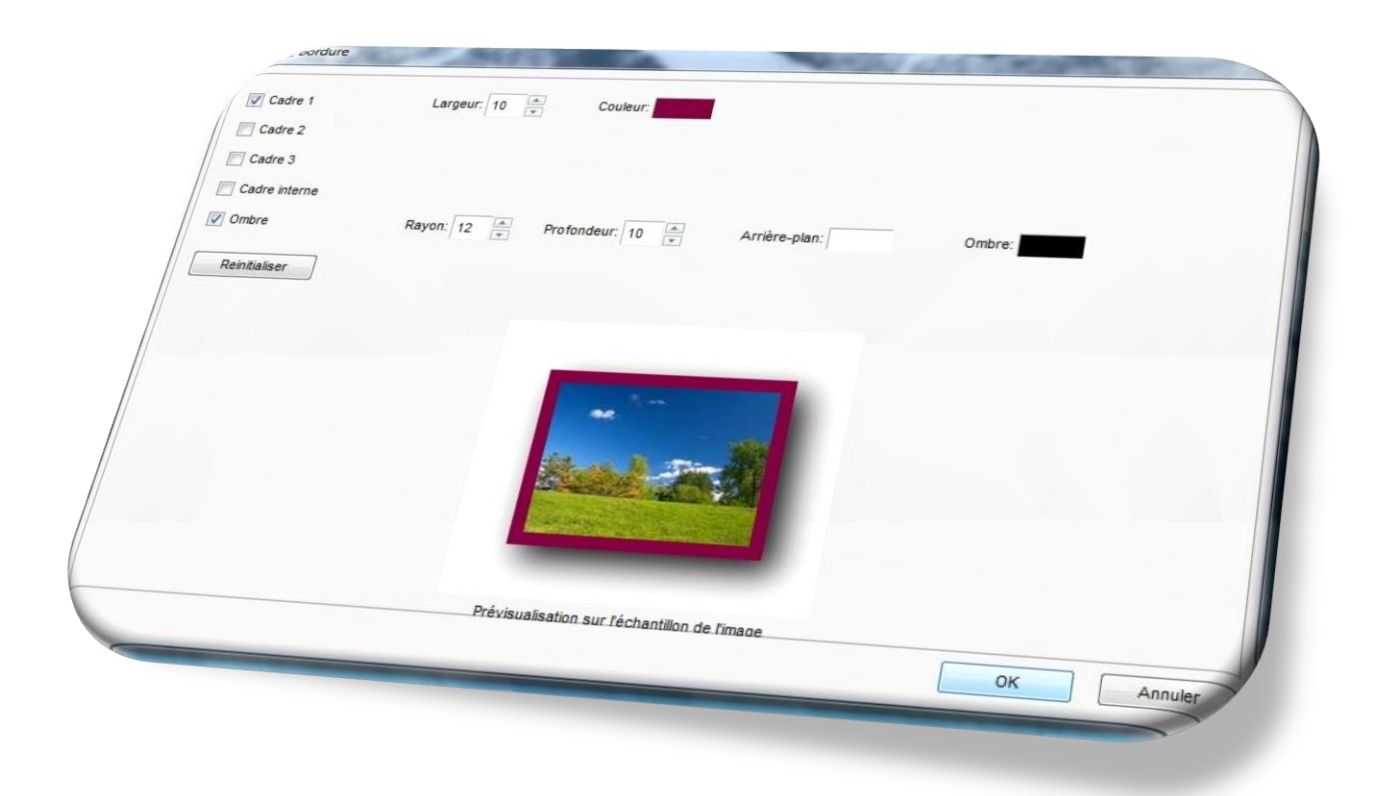

#### **- Effet de Masque de cadre….**

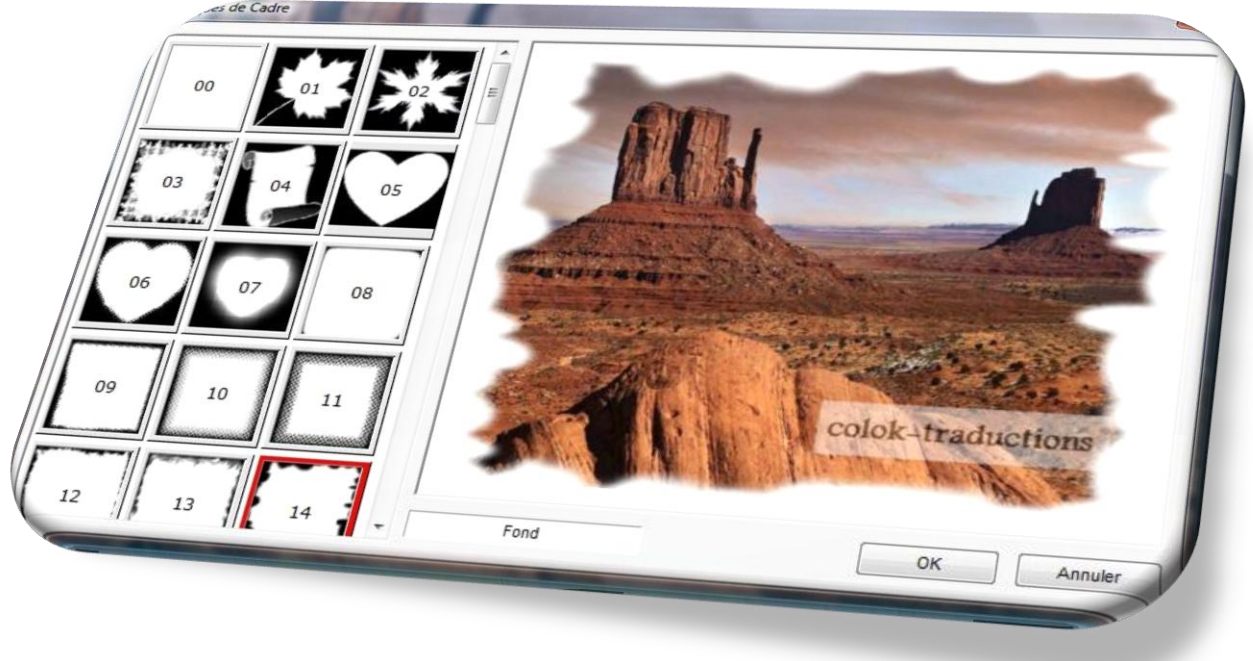

**92** masques de cadres vous sont proposés.

**- Insérer un filigrane** (voir l'**Onglet Dessiner** pour plus d'infos)

**- Créer une image en relief :**

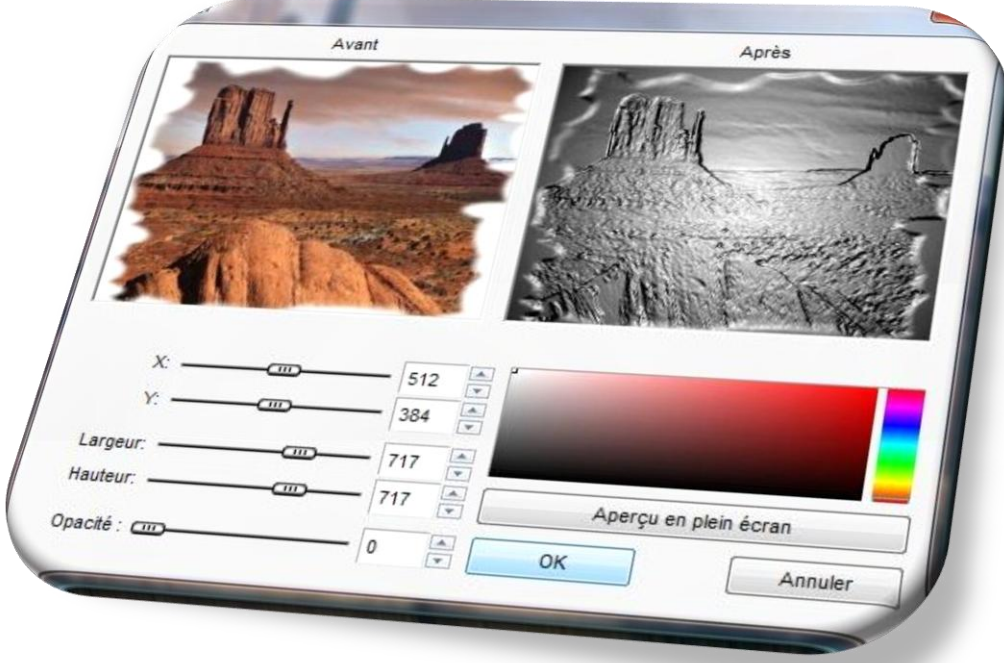

Vous pouvez régler votre relief via les différents curseurs ainsi que la teinte dominante. En cliquant sur le bouton **Aperçu en plein écran**, l'image modifiée s'affichera en plein écran.

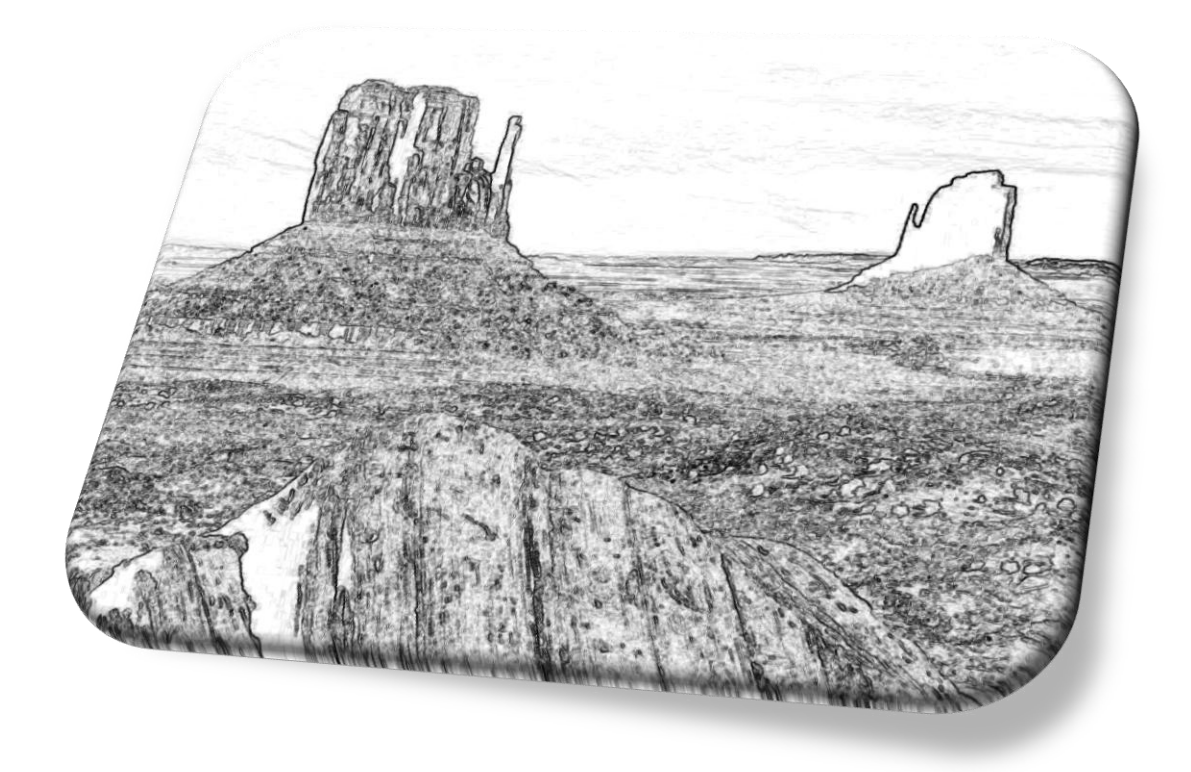

**-Ajouter une effet de Peinture à l'huile** :

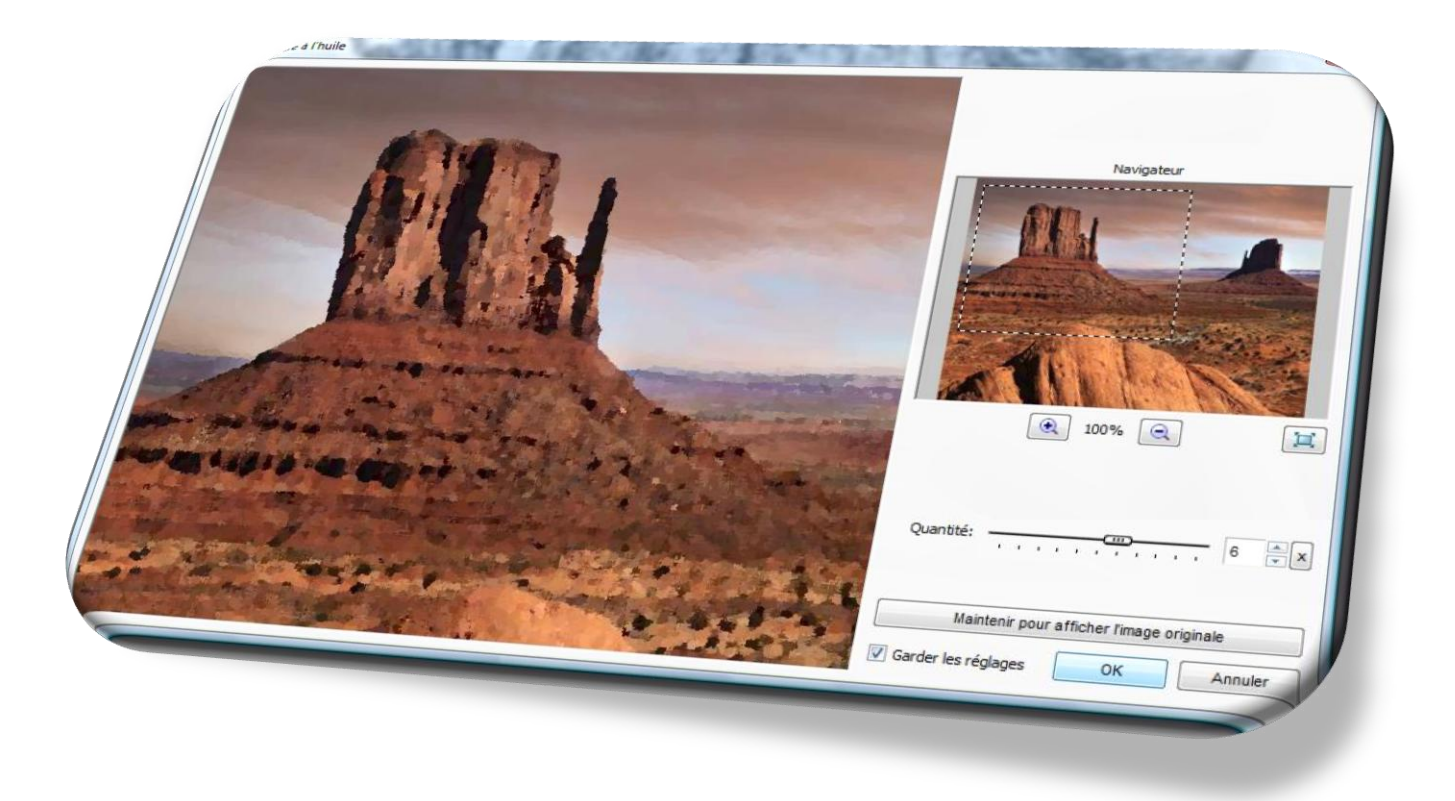

En cliquant sur le bouton **Aperçu en plein écran**, l'image modifiée s'affichera en plein écran.

**-Créer un effet de Lentille :**

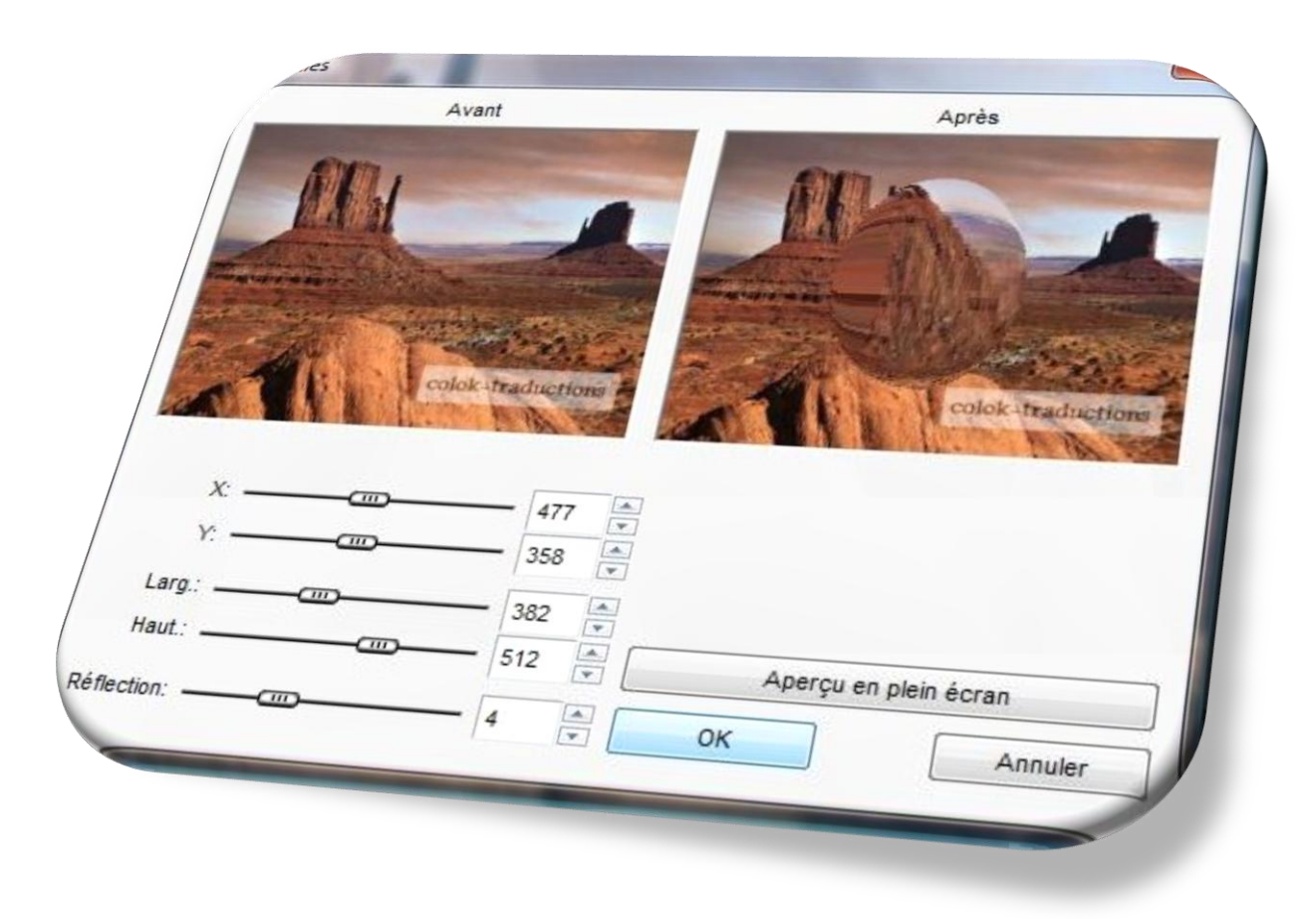

En cliquant sur le bouton **Aperçu en plein écran**, l'image modifiée s'affichera en plein écran.

# **-Obscurcir une image ou la flouter :**

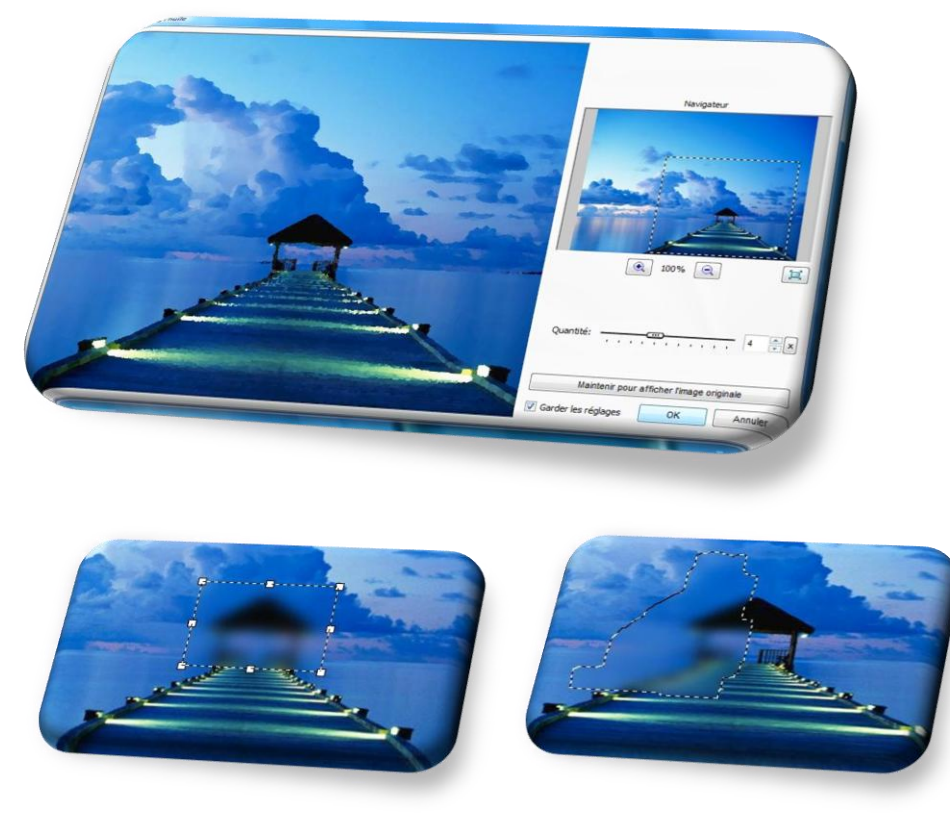

En cliquant sur le bouton **Maintenir pour afficher l'image originale**, l'image originale s'affichera en plein écran.

#### **Onglet Affichage :**

- **1. Plein écran** (touche **Entrée**) : pour afficher l'image sélectionnée en plein écran. Cliquez sur la touche **Echap** pour revenir à l'affichage précédent.
- 2. **Fenêtre** (touches **Ctrl+Entrée**) : pour un affichage dans ajusté dans la fenêtre principale du logiciel. Cliquez sur la touche **Echap** pour revenir à l'affichage précédent.
- **3. Ouvrir l'explorateur** (touche **W**): ouvre la fenêtre de l'explorateur de votre dossier images/photos où vous pouvez…

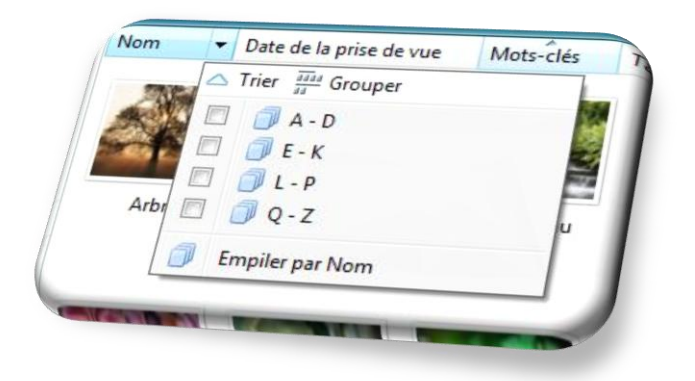

..trier vos fichiers par Nom (vous pourrez les grouper et les empiler).

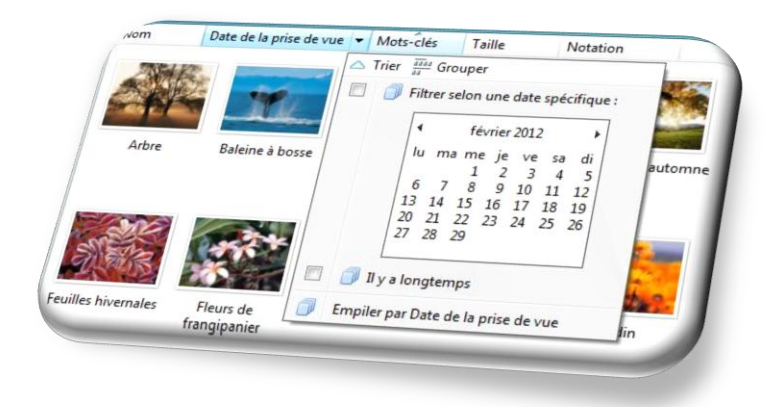

… trier vos fichiers par Date de la prise de vue (vous pourrez les grouper et les empiler) .

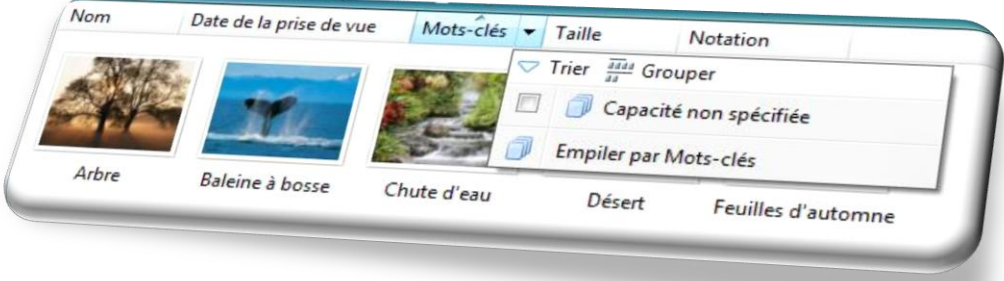

… trier vos fichiers par Mot clé (possibilité de trier, d'Empiler et de regrouper les fichiers en cliquant sur la petite flèche)

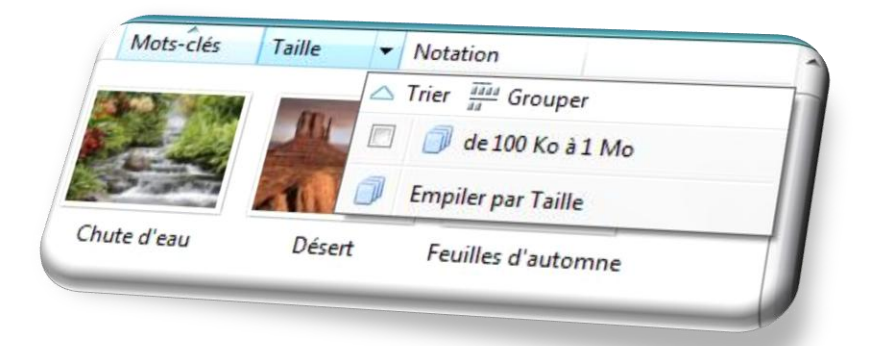

… trier vos fichiers par Taille…

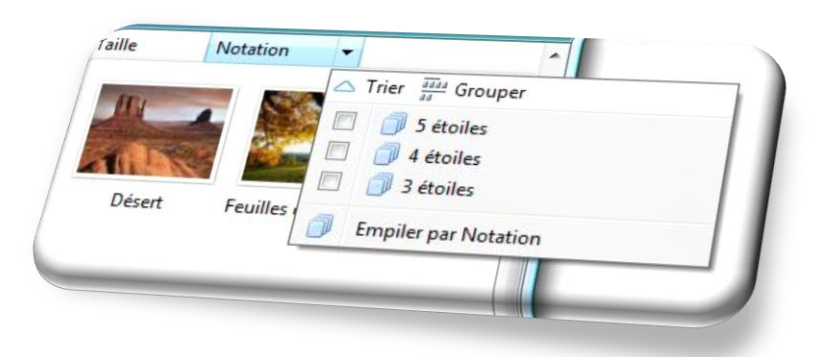

…ou par Notation ou évaluation.

**Onglet Diaporama** (touche **S**) : vous permet de faire défiler vos images dans un diaporama

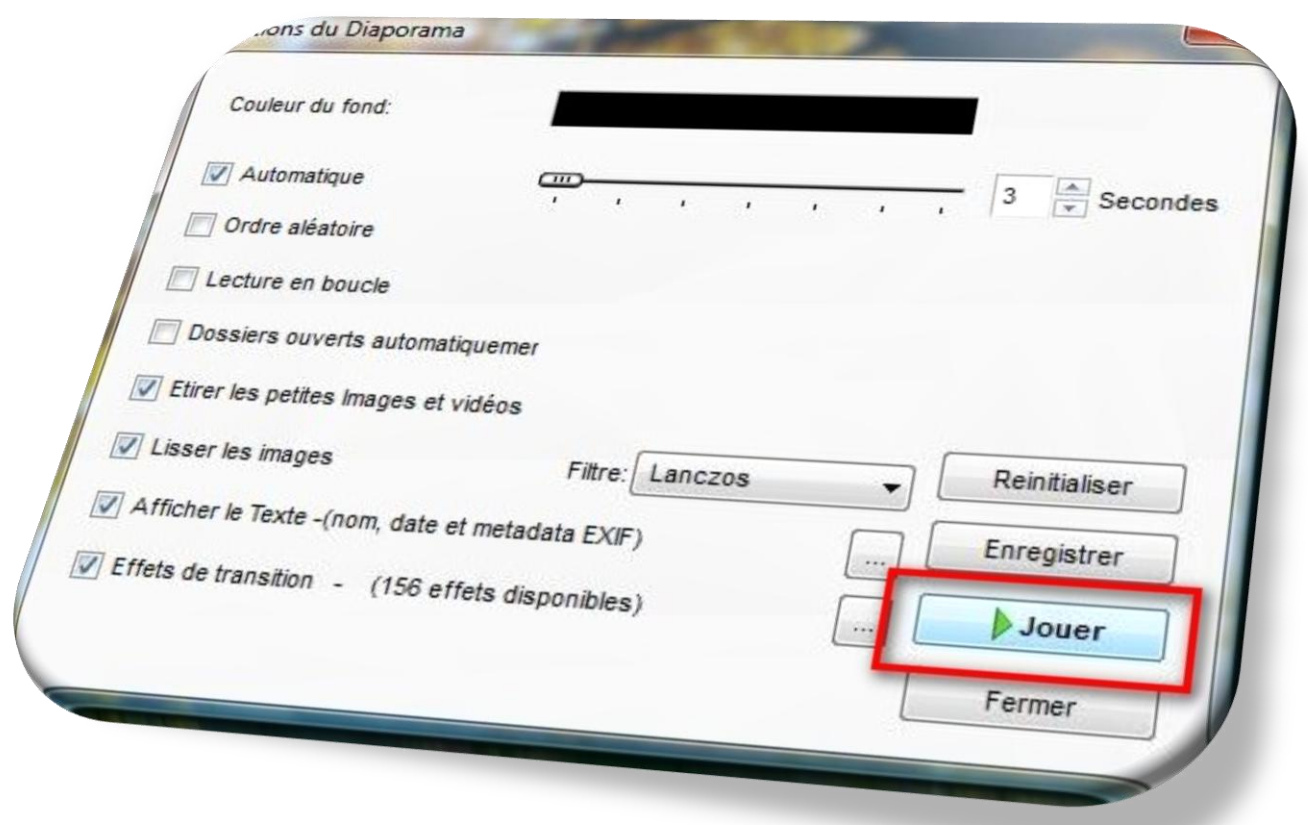

Vous pouvez régler le délai entre deux images, la couleur du fond, l'ordre de l'affichage, les effets de transitions...

#### 1. **Histogramme/Propriétés de l'image/ Propriétés de l'image Exif et Propriétés du fichier** (touches Ctrl+H)

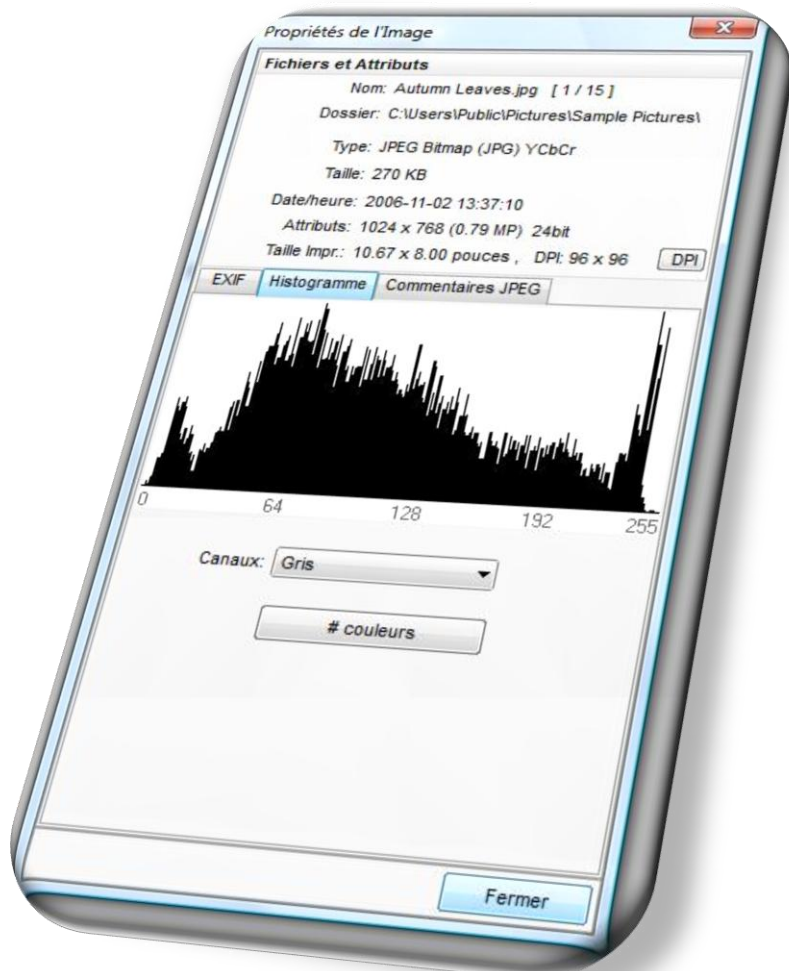

- **1. Style d'exploration :** (modifie l'affichage de vos images/photos dans l'explorateur de FastStone. Vous pouvez choisir un affichage de style Vignettes, petites icônes ou avoir une liste avec les Détails)
- 2. **Activer ou non l'aperçu** dans l'explorateur de FastStone.
- **3. Paramètres du zoom :** (vous pouvez modifier l'apparence du zoom ainsi que son taux d'agrandissement).
- **4. Zoom :** vous pouvez modifier le taux d'agrandissement.
- 5. **Rafraichir** (touche **F5**): en cliquant sur le bouton rafraîchir, vous réctualiserez l'affichage de votre fenêtre d'exploration)
- 6. **Mélanger les images** (touche **F7**): lorsque vous cliquez sur ce bouton, les images se mélangeront dans votre explorateur.

#### **Onglet Etiquette :**

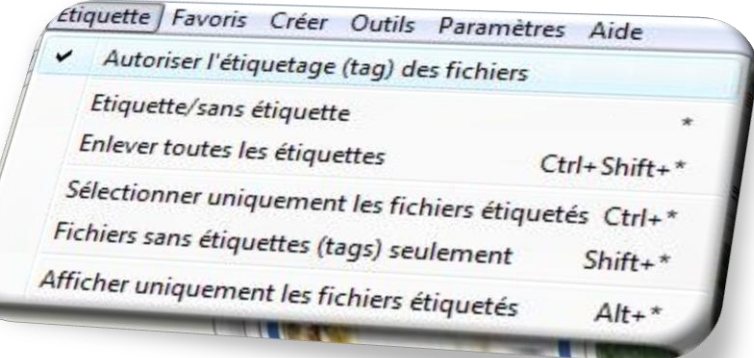

En cliquant sur **Autoriser l'étiquetage**, vous pourrez étiqueter (tagger) vos images/photos pour les sélectionner en vu d'une prochaine manipulation, d'un tri ou encore pour la création d'un diaporama…

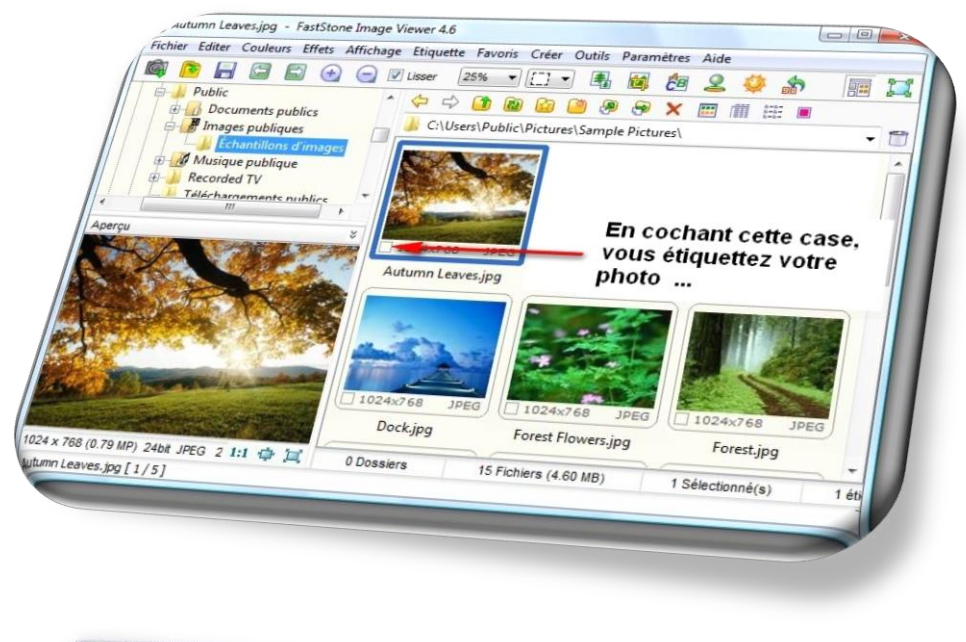

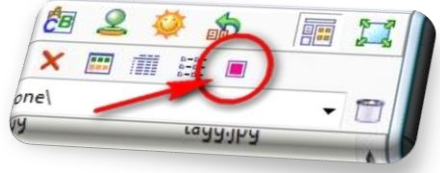

Cliquez sur ce bouton (ou touches **CTRL+\***) pour n'afficher que les photos étiquetées dans la fenêtre d'exploration…

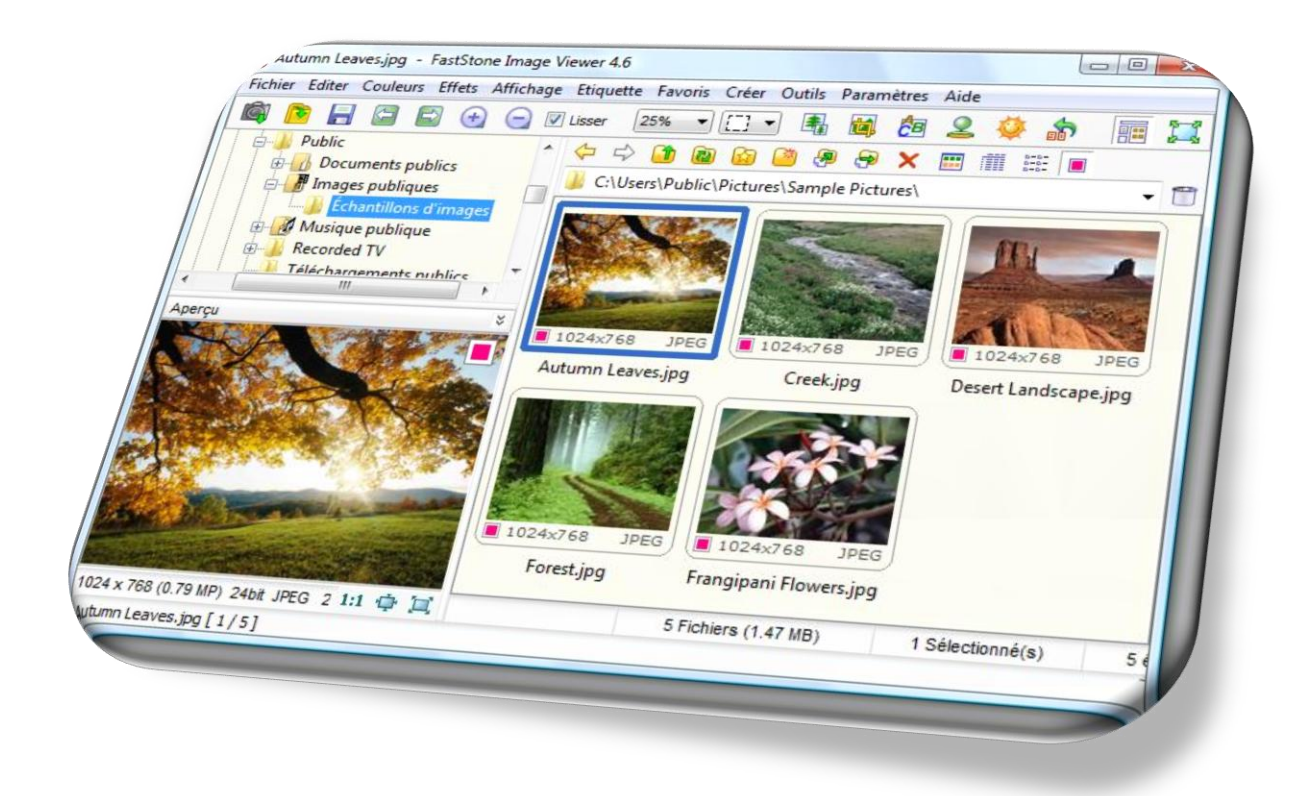

-Appuyez sur la touche **\*** pour étiqueter ou enlever des étiquettes des photos sélectionnées -Appuyez sur la touche **Ctrl+\*** pour ne sélectionner que les photos étiquetées -Appuyez sur la touche **Ctrl+Shift+\*** pour enlever toutes les étiquettes du dossier ouvert -Appuyez sur la touche **Shift+\*** pour ne sélectionner que les photos sans étiquette

# **Onglet Favoris:**

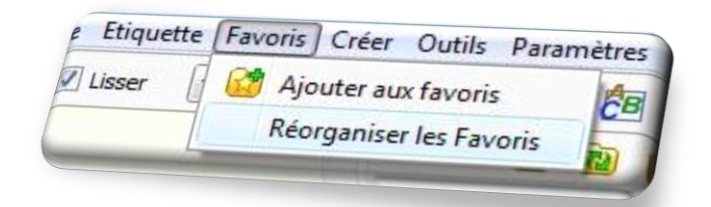

En cliquant sur **Ajouter aux favoris**,cela vous permettra de sélectionner des images et de les retrouver ultérieurement via l'onglet **Favoris**…

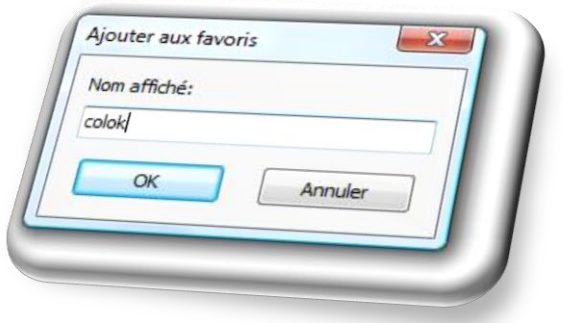

#### **Onglet Créer:**

1. **Créer un Diaporama** (touches Alt+S):

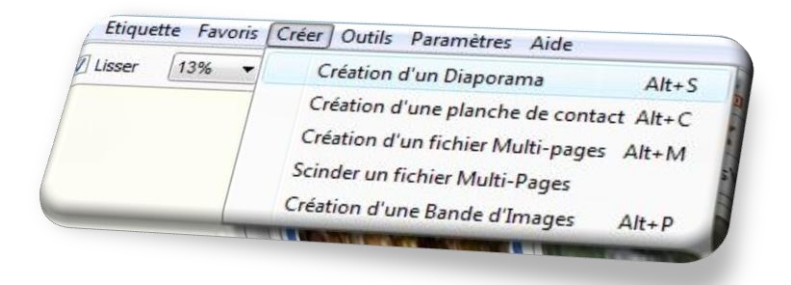

Vous pouvez créer un **Diaporama**, une **Planche de contact**, un **fichier Multi-Pages** ou une **Bande d'images**. **Options du Diaporama :**

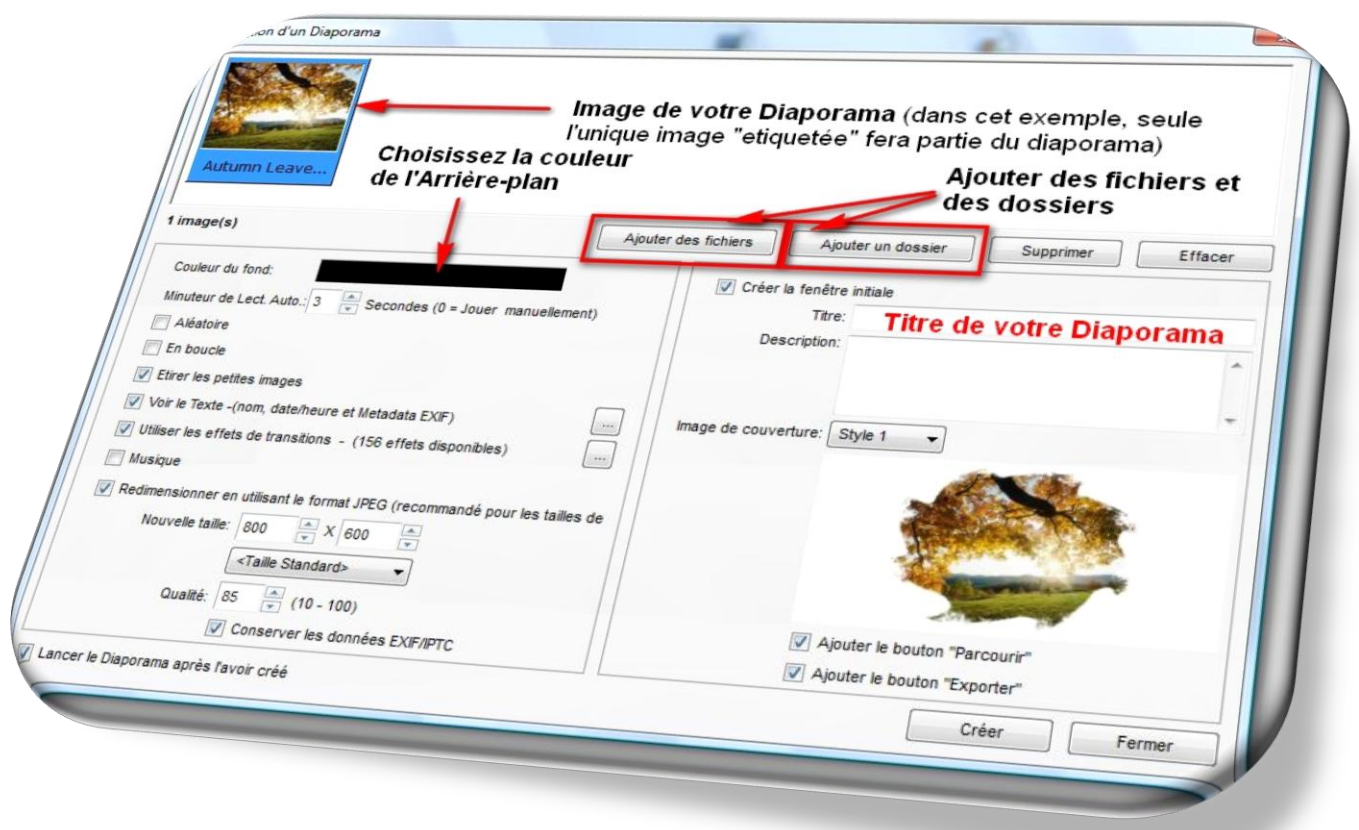

Vous pouvez modifier les différents paramètres de votre **Diaporama** : la couleur de l'arrière-plan, le délai d'affichage entre deux images, une lecture aléatoire, une lecture en boucle, étirer les images de petites dimensions, l'affichage des propriétés des images, l'utilisation d'un ou plusieurs effets de transition entre les images (il en existe plus de 150), l'ajout d'une musique, redimensionner les images en utilisant le format JPEG, le réglage de la qualité de l'affichage .

Vous pouvez incruster un texte dans votre **Diaporama…**

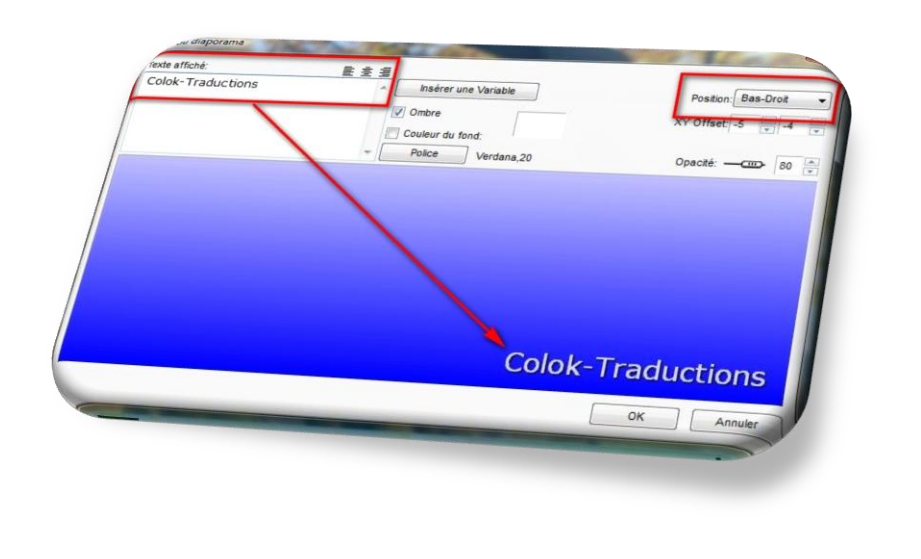

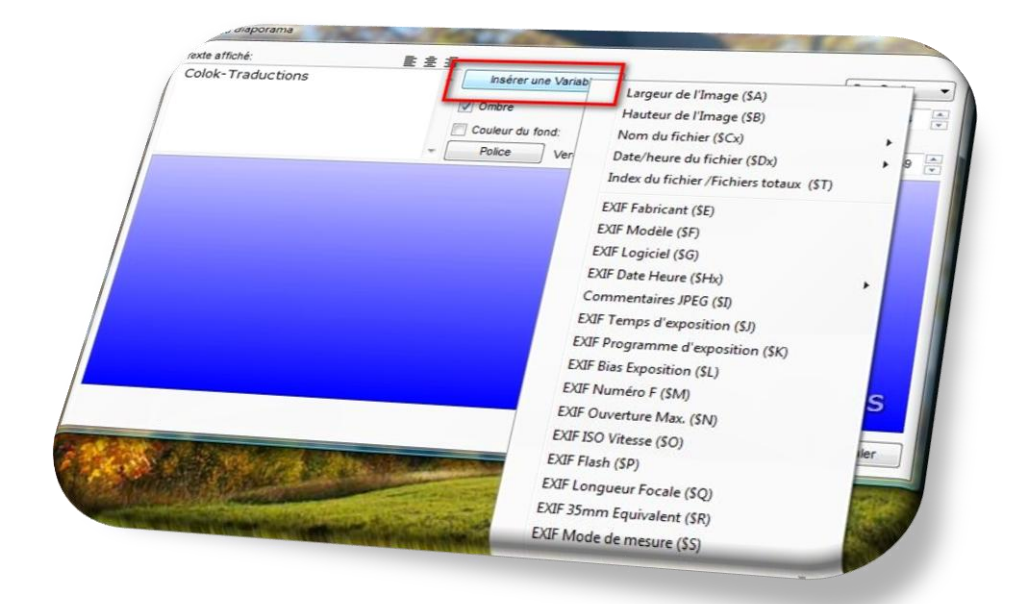

Vous pouvez insérer des variables telles que les dimensions des images, le nom du fichier , la date/heure du fichier, l'index, l'Exif du fabricant, l'Exif du créateur etc, etc…

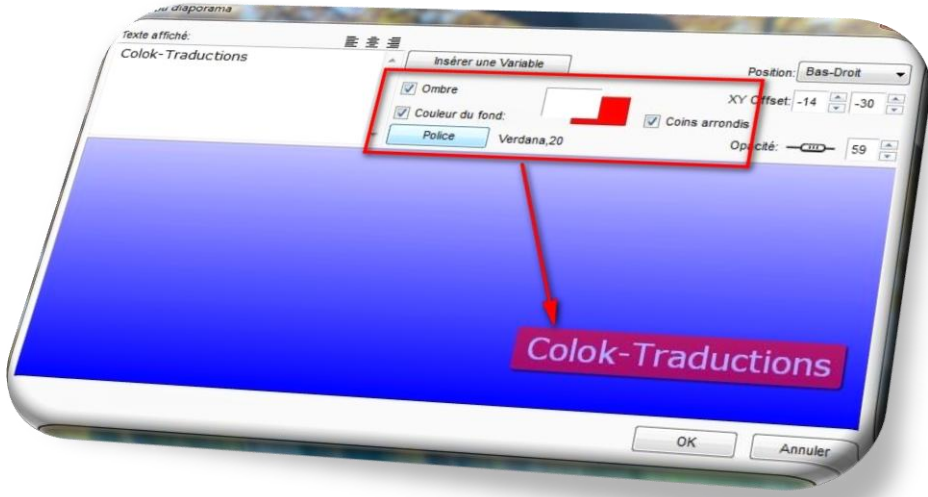

Vous pouvez ajouter une ombre, modifier la couleur du fond, l'opacité ou encore les caractères…

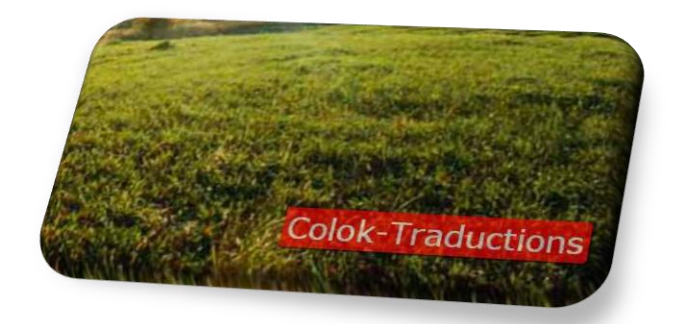

Voici l'apparence de votre Diaporama…

-Vous pouvez créer une fenêtre initiale qui représentera votre Diaporama avec son nom, un petit descriptif ainsi que d'une image de couverture.

Une fois tous ces paramètres réglés, cliquez sur le bouton **Créer**

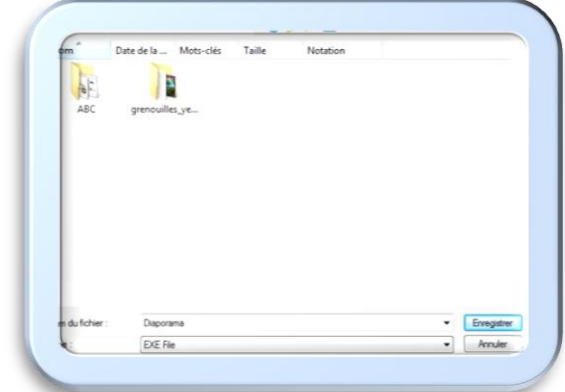

Sélectionnez le dossier où vous voulez enregistrer votre **Diaporama**, indiquez son **Nom** et cliquez sur le bouton **Enregistrer**

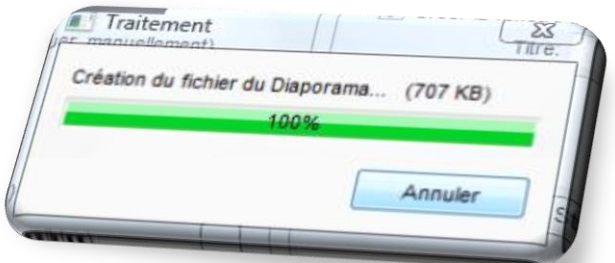

Si vous avez cocher la case **Lancer le Diaporama après l'avoir créé** dans le panneau de création du Diaporama, celuici se lancera automatiquement à la fin du processus…

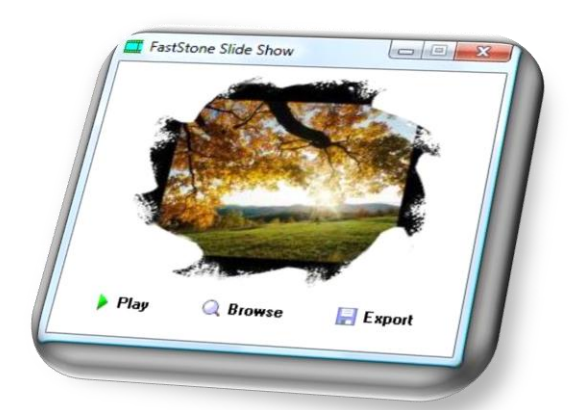

Ce type de fenêtre apparaitra sur votre écran.

-**Play** pour démarrer la lecture du Diaporama

- **Browse** pour l'explorer
- **Export** pour extraire toutes les images ou les photos de votre Diaporama dans un dossier spécifique.
	- 2. **Créer une planche de contact** (touches Alt+C) : **Onglet Réglages :**

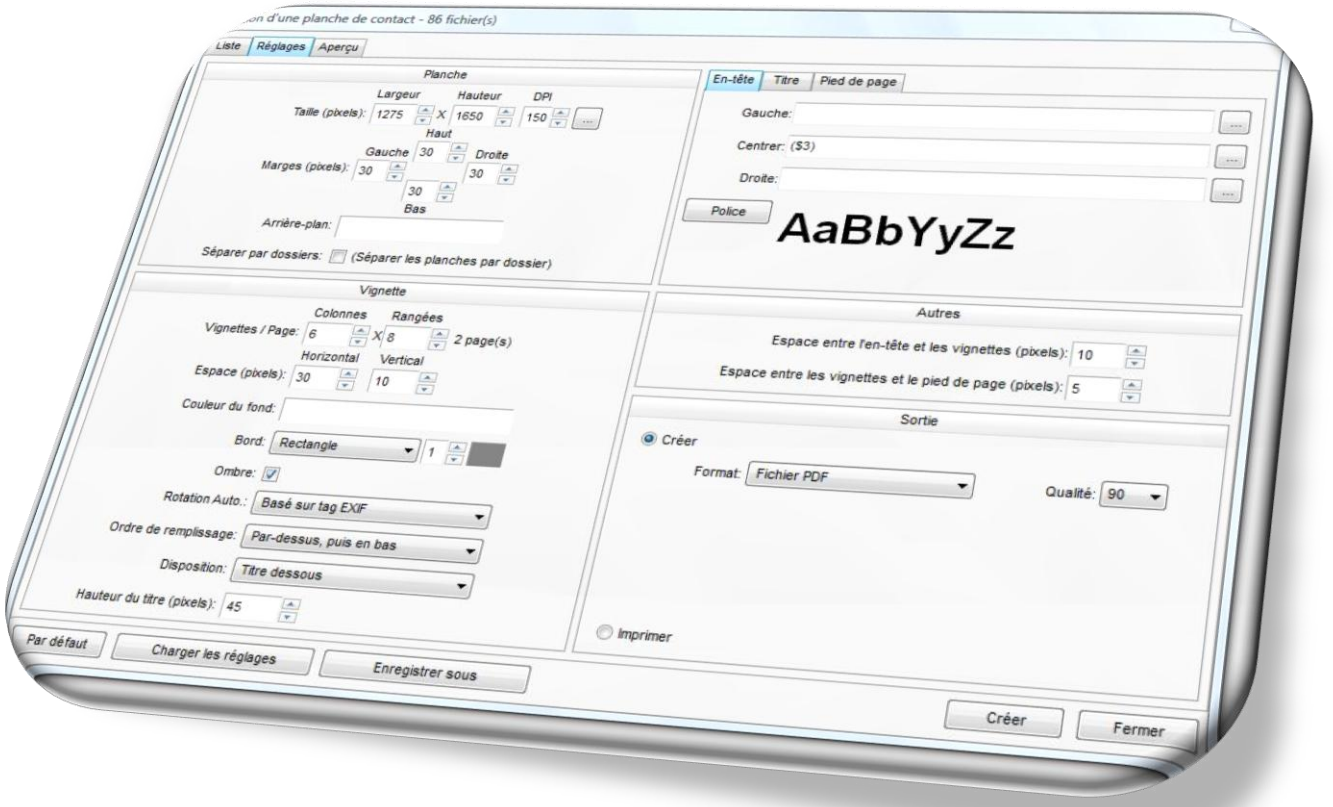

Indiquez la dimension de la planche, les marges, la couleur de l'arrière-plan, la séparation des dossiers, le nombre de vignettes par colonne et par rangée, l'espacement horizontal et vertical, la couleur du fond, l'apparence de la bordure, l'ajout d'une ombre, une rotation, l'ordre de remplissage, la disposition de l'affichage du titre d'en-tête ou du pied de page (en dessous ou pas de titre), la police, le type d'enregistrement de votre planche de contact (PDF, JPEG, BMP, TIFF, GIF ou PNG) ainsi que sa qualité.

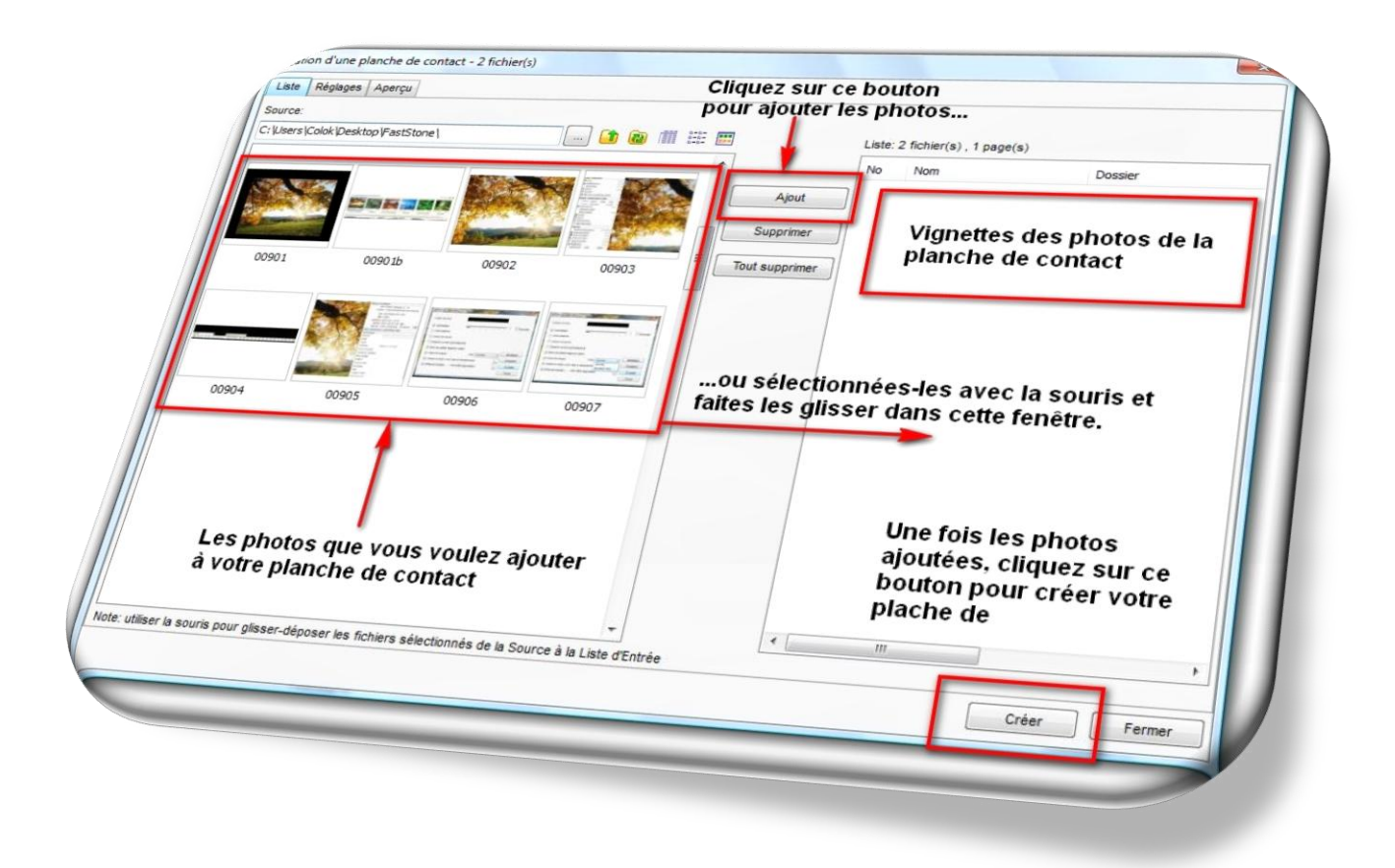

Cliquez sur l'ongler **Aperçu…**

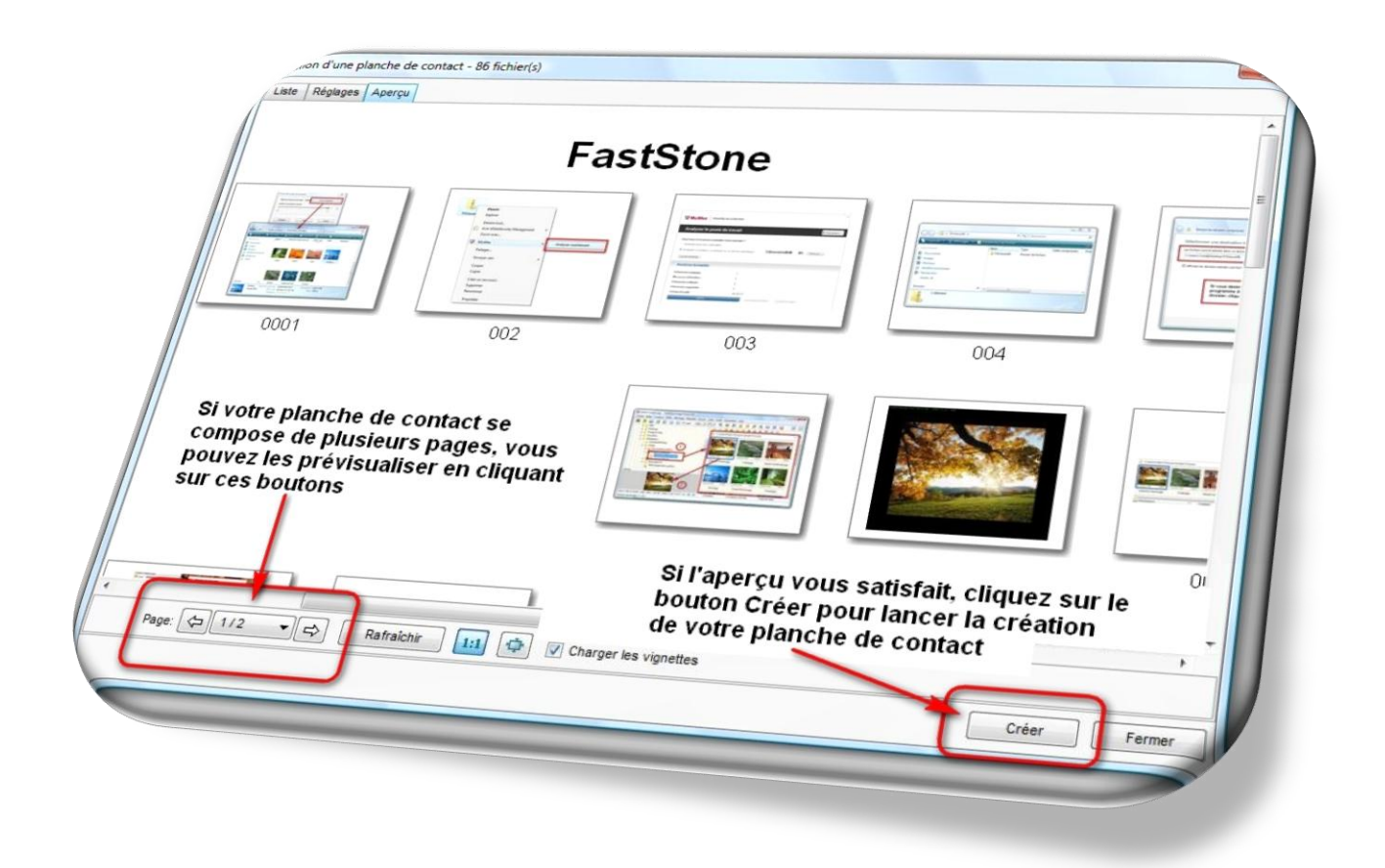

3. Par défaut, le fichier enregistré contiendra la date et l'heure de la création de la planche de contact.

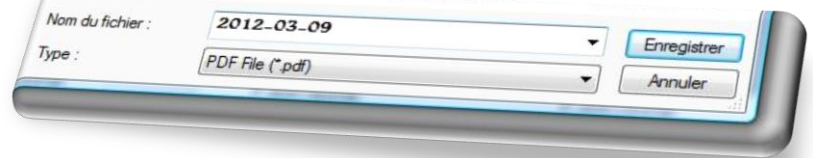

Si l'aperçu vous convient, cliquez sur **Enregistrer** pour créer votre planche de contact… …patientez le temps du processus…

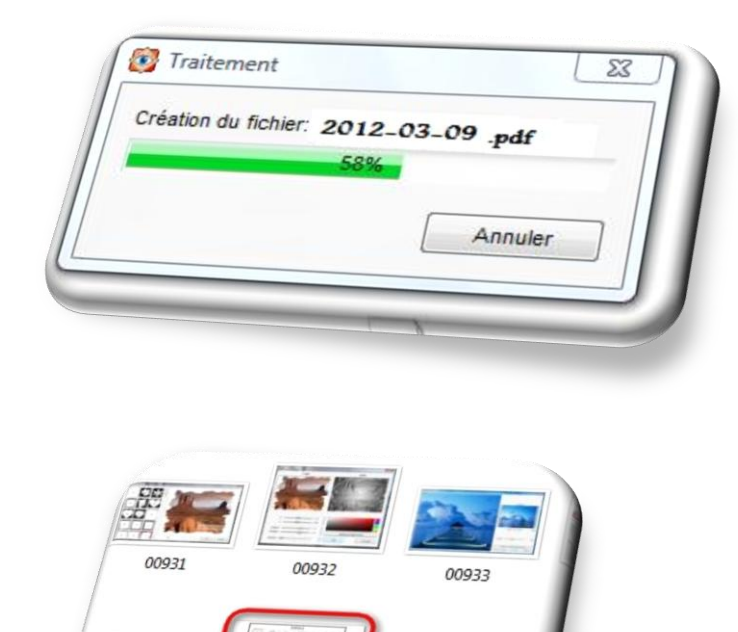

Ouvrez le dossier et faites un double-clic pour ouvrir votre<br>planche de context votre

planche de contact

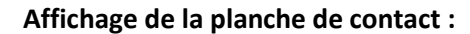

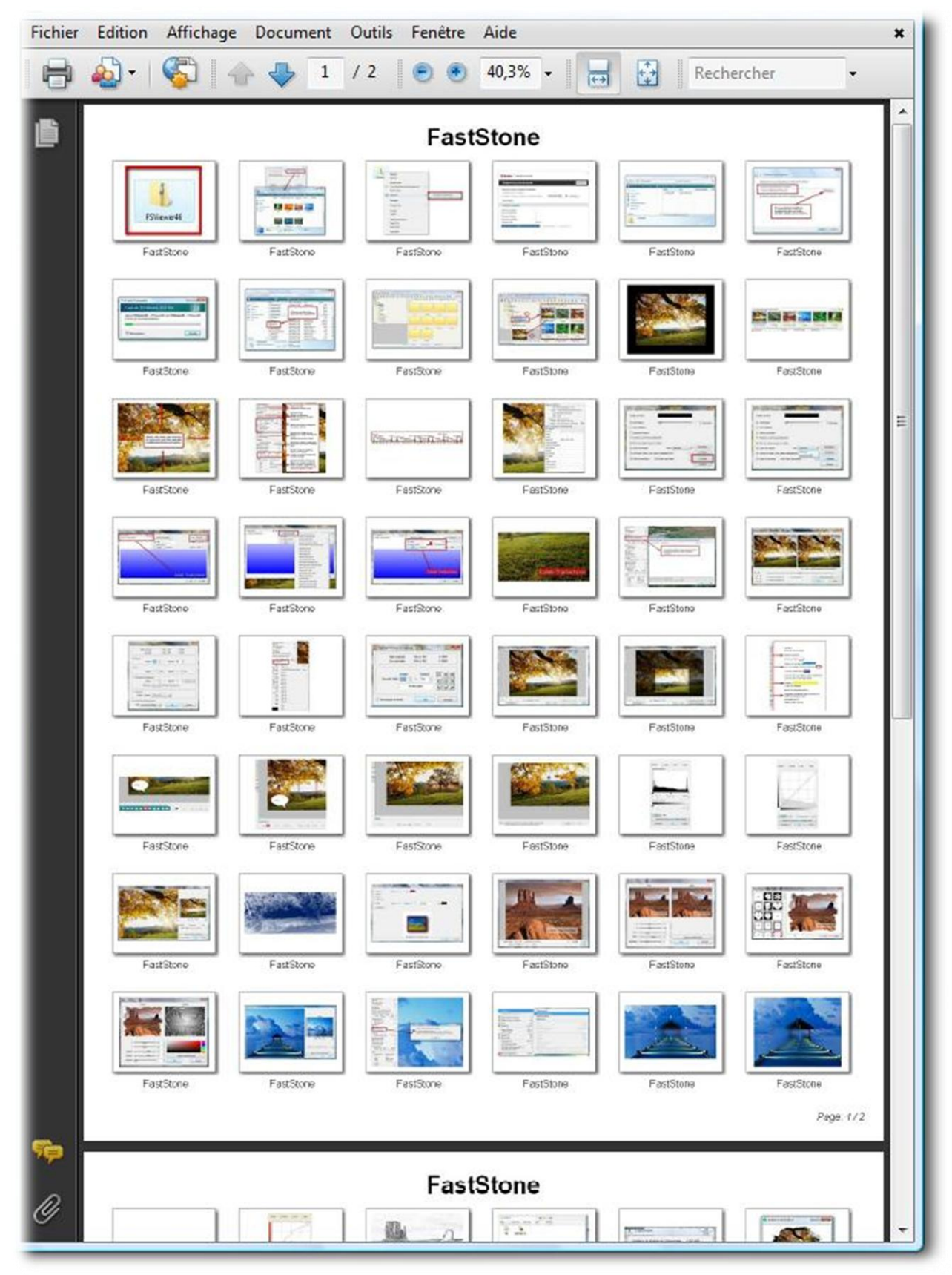

J'ai créé cette planche de contact au format **PDF** : le fichier s'est donc ouvert avec le logiciel **Acrobat Reader**.

4. **Création d'un fichier Multi-pages** (touches Alt+M):

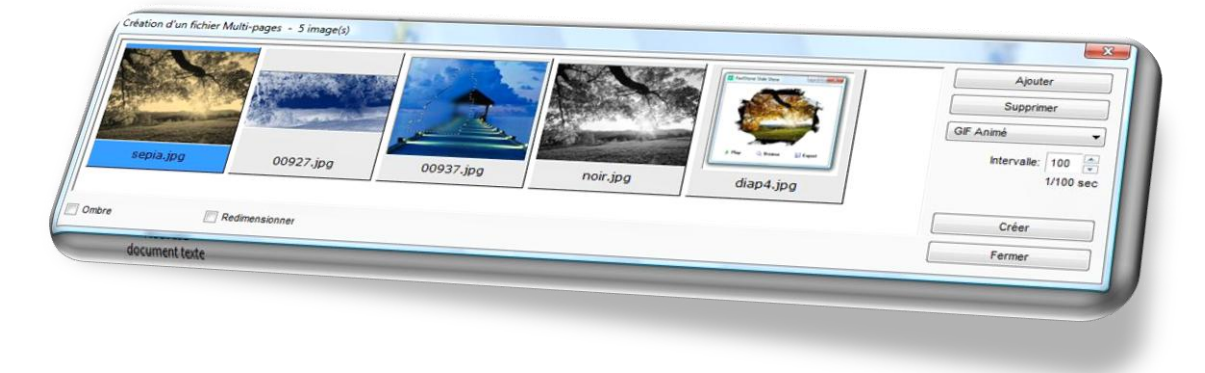

**FastStone Image Viewer** vous permet de créer des fichiers multi-pages de type GIF par exemple.

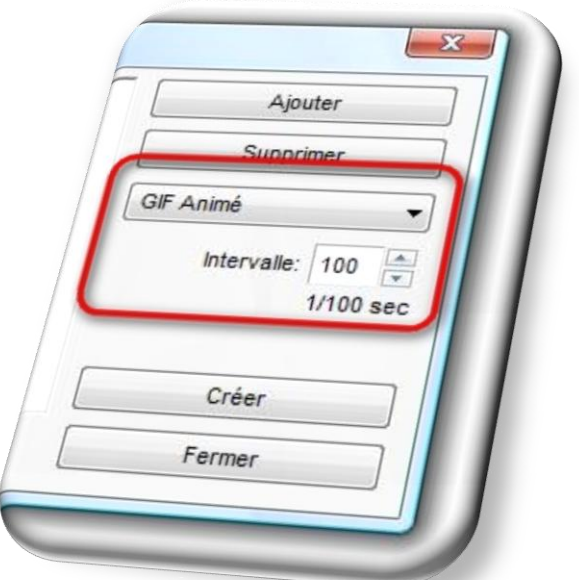

- Sélectionnez **GIF animé\*** (vous avez 3 choix possible : GIF animé, PDF ou Tiff).

 En **PDF** n'oubliez pas de cocher le **DPI Original** et pour le **TIFF**, une compression JPEG et une qualité réglée sur 100.

**\***Indiquez l'intervalle entre chaque image (pour le GIF animé)

- Cliquez sur **Créer** pour lancer le processus de création du fichier Multi-pages…

- Indiquez le dossier d'enregistrement puis cliquez sur **Enregistrer**

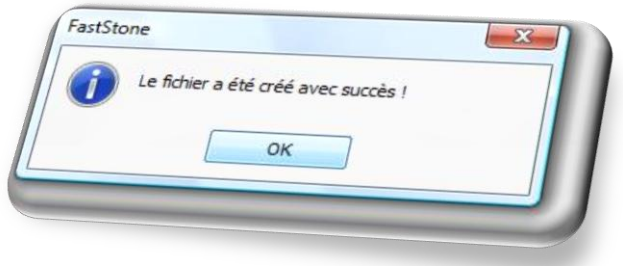

# 5. **Scinder un fichier Multi-pages:**

Vous pouvez extraire les images d'un fichier Multi-pages **TIFF** ou **GIFF**:

- Dans la fenêtre principale de **FastStone Image Viewer**, sélectionnez le fichier multi-pages.

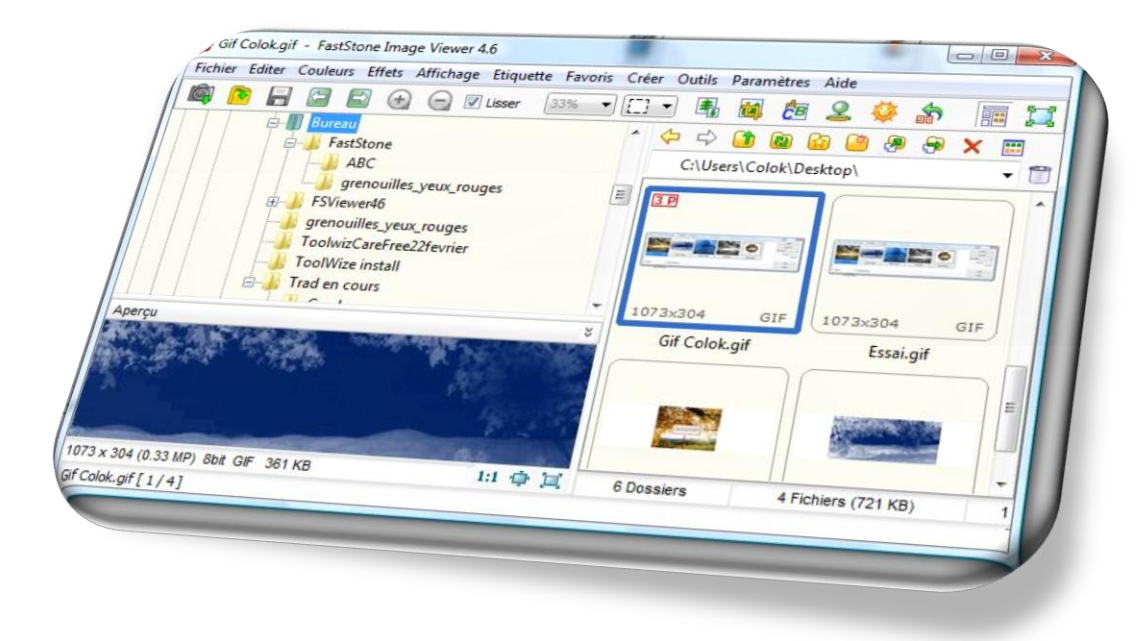

- **-** Cliquez sur l'onglet **Créer** puis sur **Scinder un fichier Multi-pages**.
- Indiquez le dossier d'enregistrement puis cliquez sur **OK**

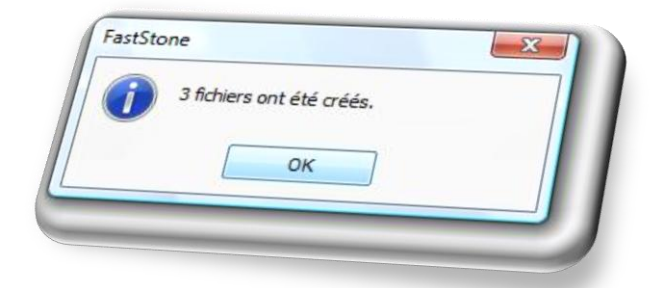

Vous obtiendrez autant de fichiers **GIFF** ou **TIFF** qu'il y a d'images dans le fichier multi-pages. Vous ne pourrez pas le faire depuis un fichier PDF.

6. **Création d'une bande d'images** (touches Alt+P):

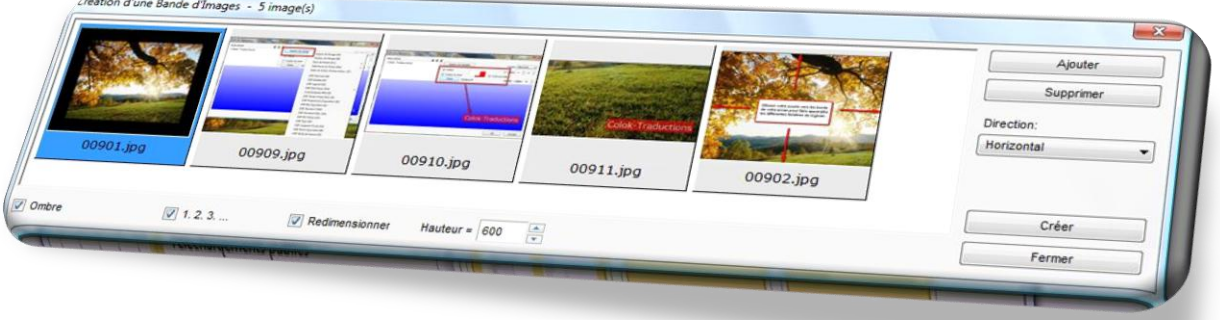

Ajoutez vos photos en cliquant sur le bouton **Ajouter**, sélectionnez le sens de votre bande (horizontale ou verticale), si vous voulez redimensionner les photos, vous pouvez régler leur hauteur, vous pouvez également les numéroter et leur ajouter des ombres.

Choisissez le format de votre bande d'images : **JPEG, GIF, JPG, PNG, TIFF, PCX, PDF…**

Cliquez sur **Créer** et indiquez le dossier de destination de votre bande d'images ainsi que son nom et sa qualité de résolution en JPEG.

Voici un exemple de **Bande d'images**:

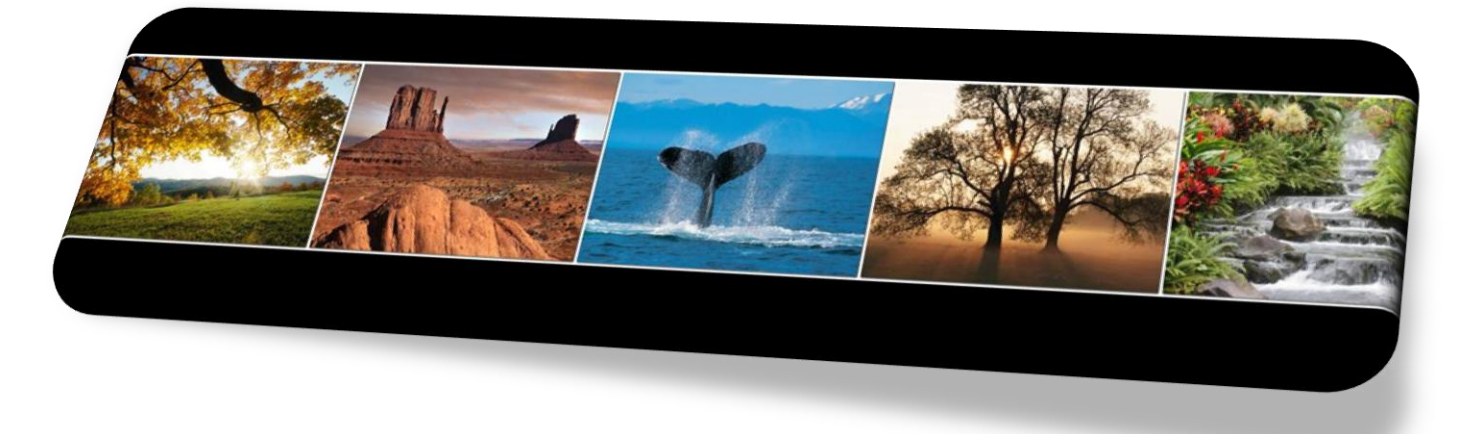

# **Onglet Outils :**

**1. Convertir des images** (touche **F3**) :

**FastStone Image Viewer** vous permet de convertir vos images/photos en d'autres formats : **JPEG, GIF, JPG, PNG, TIFF, PCX, PDF**

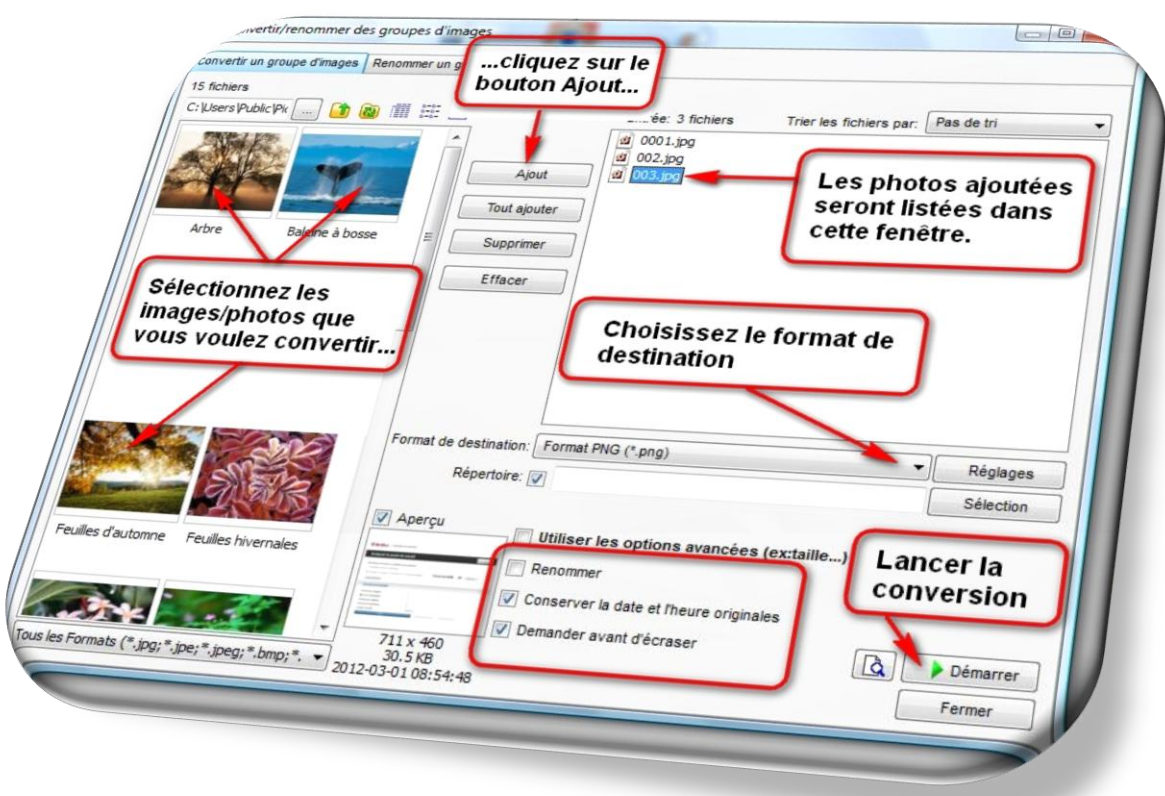

Dans la fenêtre de droite, en faisant un clic droit sur l'image, vous pouvez afficher l'image originale et l'image convertie en cliquant sur **Aperçu de la conversion.**

#### 2. **Renommer des images** (touche **F4**) :

**FastStone Image Viewer** vous permet de renommer vos images ou vos photos

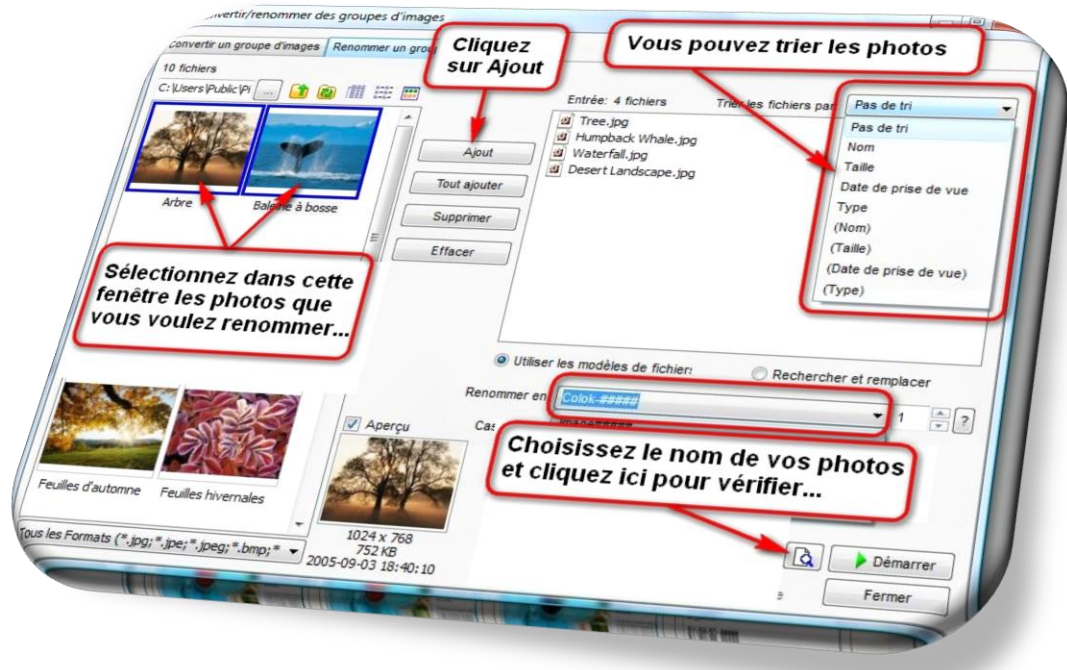

Pour cet exemple, j'ai choisi de renommer les photos en **Colok.¤¤¤¤.**

En cliquant sur le bouton en bas à droite, une fenêtre s'ouvrira et vous affichera le futur nom de vos photos et leur numérotation.

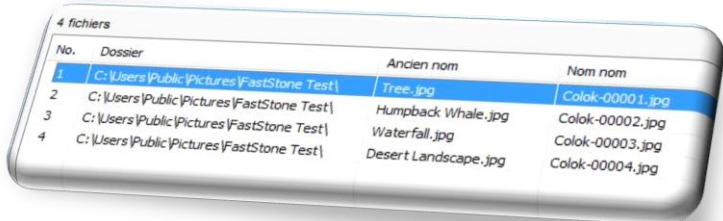

Comme vous pouvez le voir, ils se renommeront en **Colok-0001.jpg, Colok-0002.jpg** etc, etc… Vous pouvez modifier cette nomination par des numéros seuls (**¤¤¤¤**), par le nom original (**\***), par le nom du dossier parent (**SP**), par l'Année (**SY**), par le Mois (**SM**), par le Jour (**SD**), par l'heure (**SH**), par la minute (**SN**) et seconde (**SS**)

Une fois votre choix fait, cliquez sur le bouton **Démarrer** pour lancer le processus :

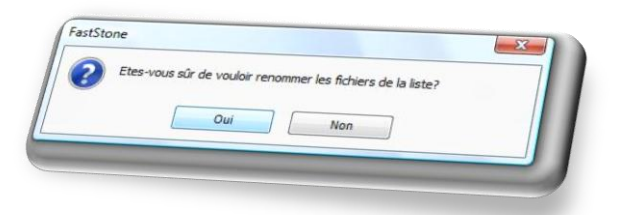

Cette fenêtre vous demandera si vous voulez vraiment renommer tous les fichiers de la liste ! Si vous êtes d'accord, cliquez sur le bouton **Oui**…

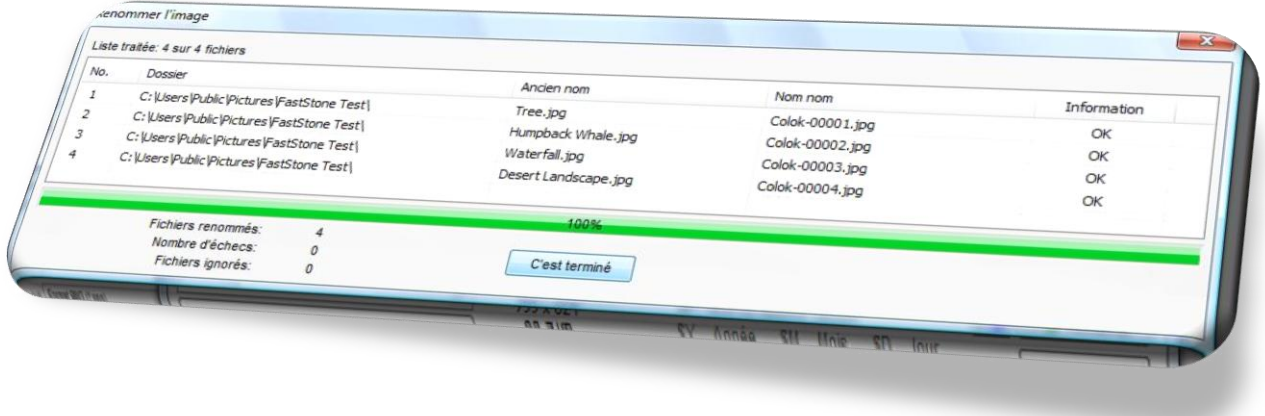

…les fichiers ont été renommés avec succès !

3. **Modifier la date et/ou l'heure des images sélectionnées**

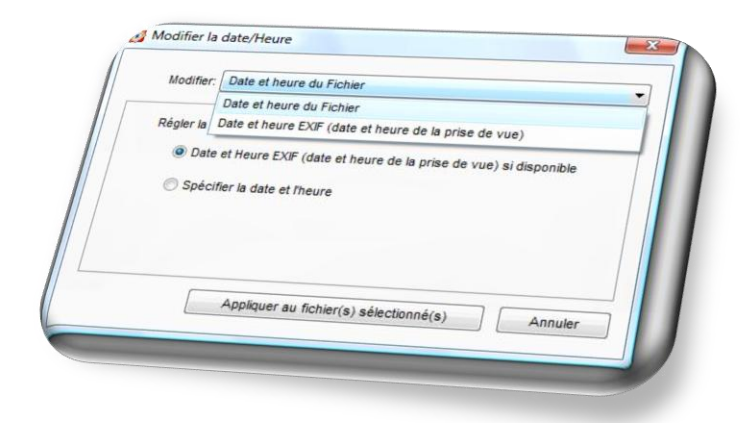

Vous pouvez modifier la date et/ou l'heure des images sélectionnées ainsi que des données **EXIF** (date et heure de la prise de vue).

Attention, si vous n'avez pas fait de sauvegarde de vos photos, il vous sera impossible de récupérer les données **EXIF** effacées !

4. **Rotation JPEG sans perte des images sélectionnées :**

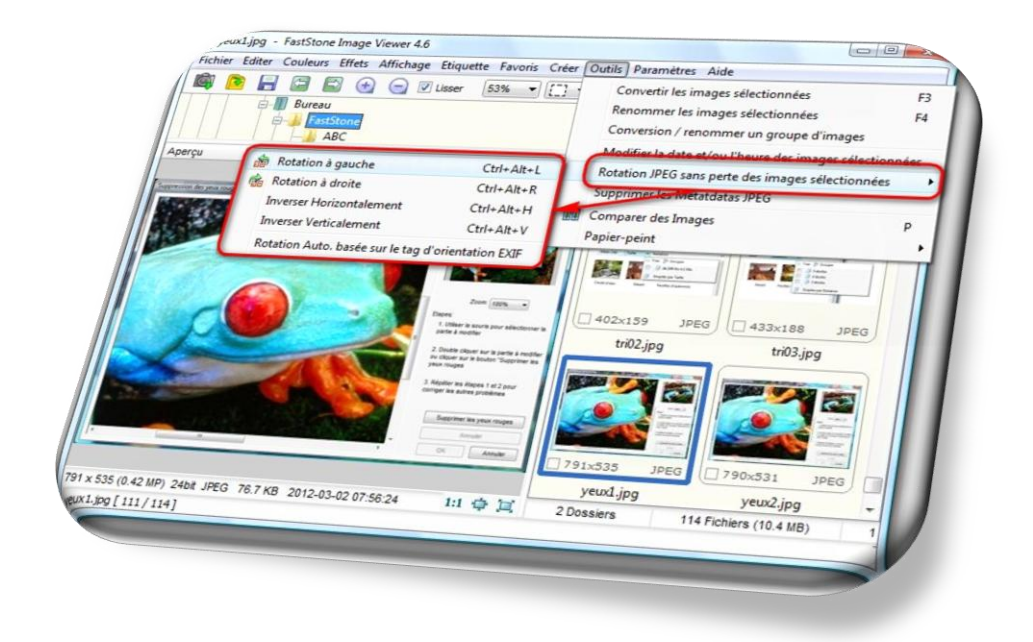

## 5. **Supprimer les Metadatas JPEG** :

dans la fenêtre principale du logiciel, sélectionnez le ou les photos auquelles vous voulez effacer les Metadatas…

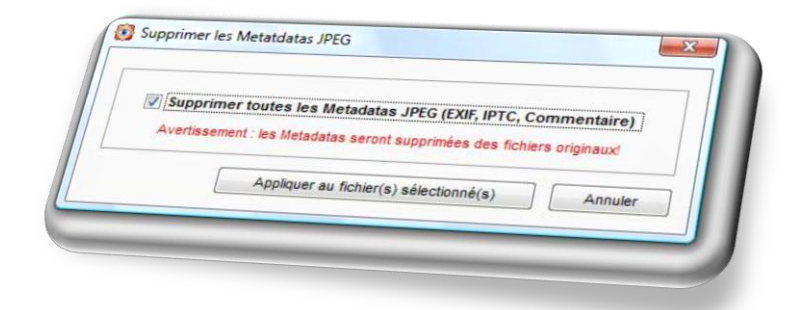

…une invite vous demandera si vous voulez vraiment effacer ces données…

**Attention**, si vous n'avez pas fait de sauvegarde de vos photos, il vous sera impossible de récupérer les données Metadatas effacées !

#### 6. **Comparer des images** (touche **P**):

Dans la fenêtre de droite, sélectionnez deux images/photos et cliquez sur le bouton comparer

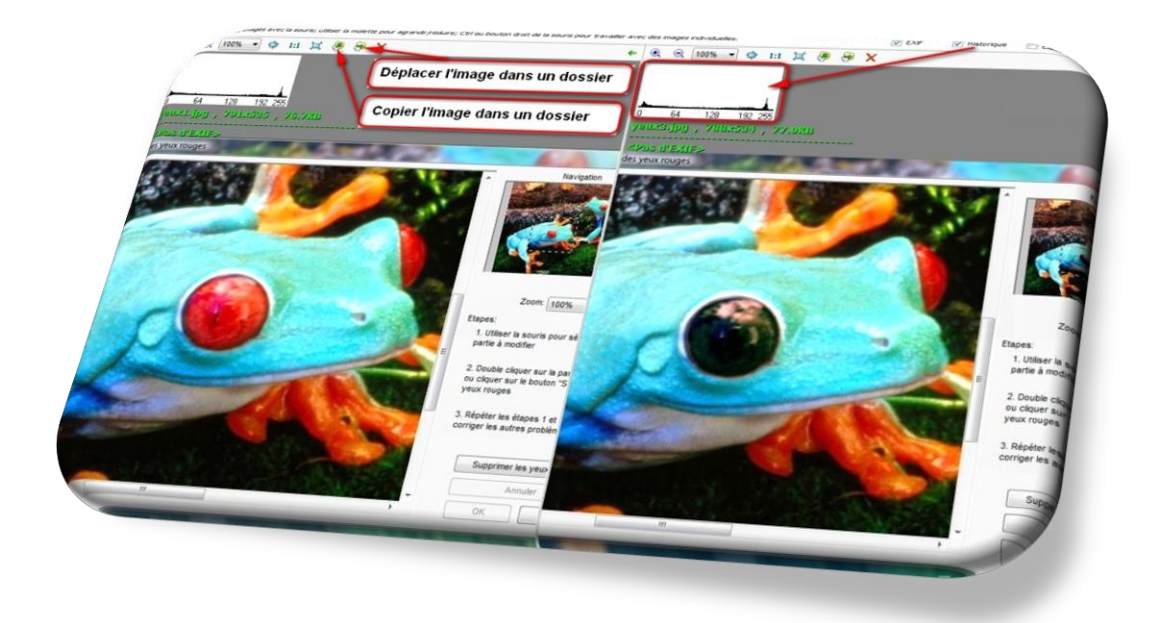

7. **Appliquer l'image sélectionnée comme papier-peint** (fond d'écran de votre PC) :

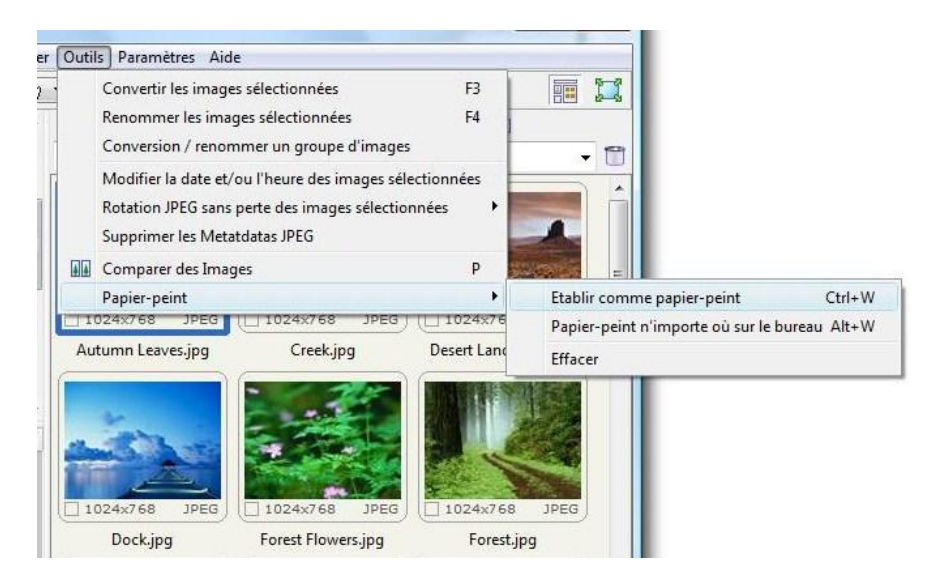

#### **Onglet Paramètres**

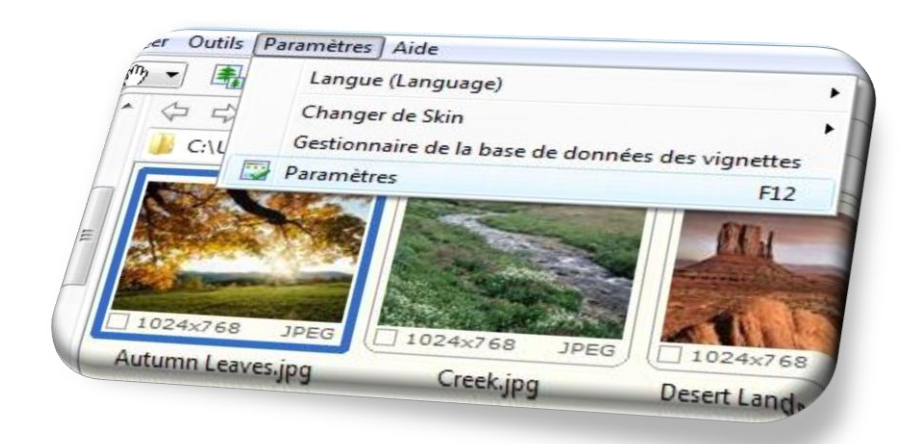

Vous pouvez modifier la langue de l'interface, Changer de skin (l'apparence des fenêtres du logiciel)… …ou encore, modifier la gestion de votre base de données.

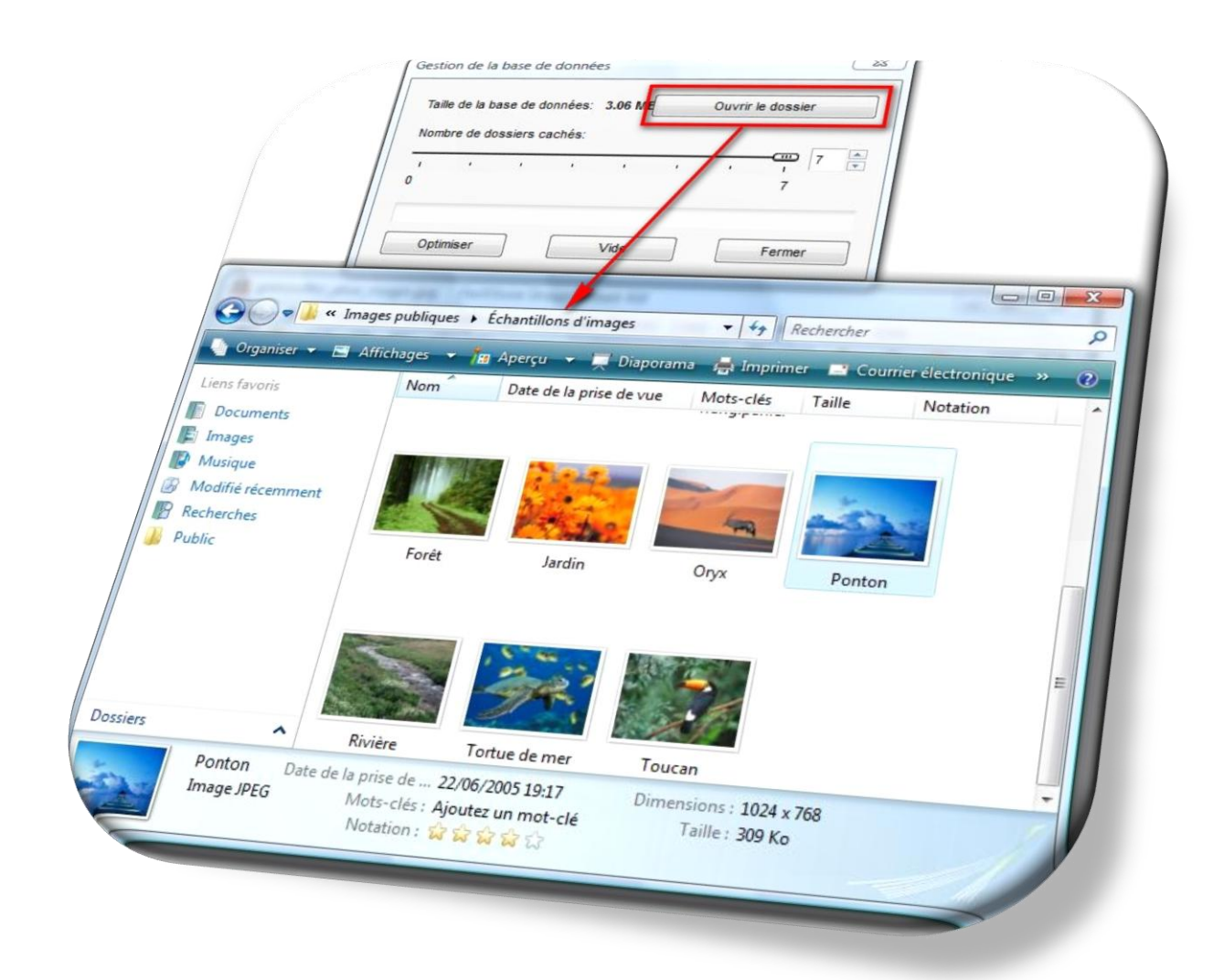

1. **Paramètres** (touche **F12**) : vous pourrez configurer votre programme…

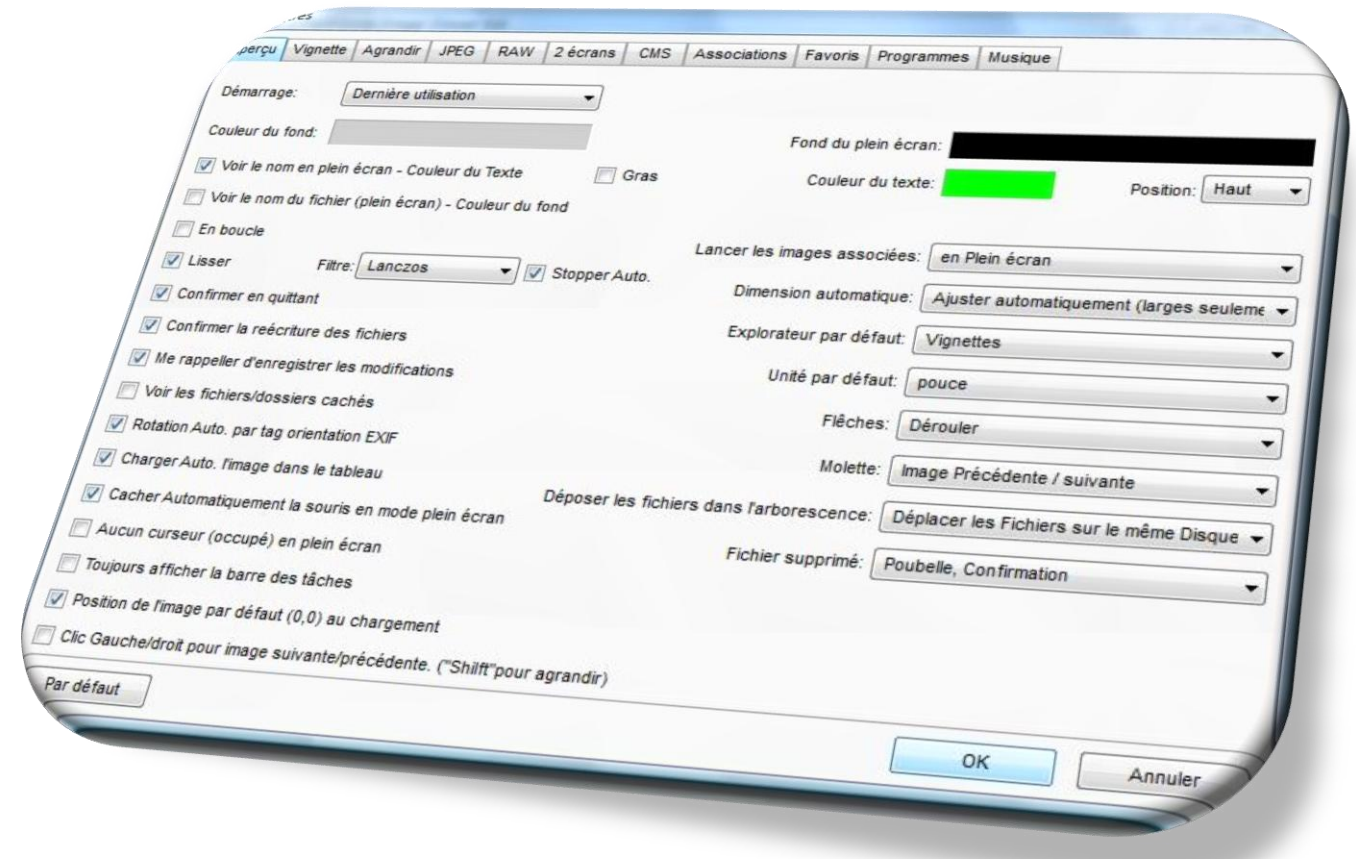

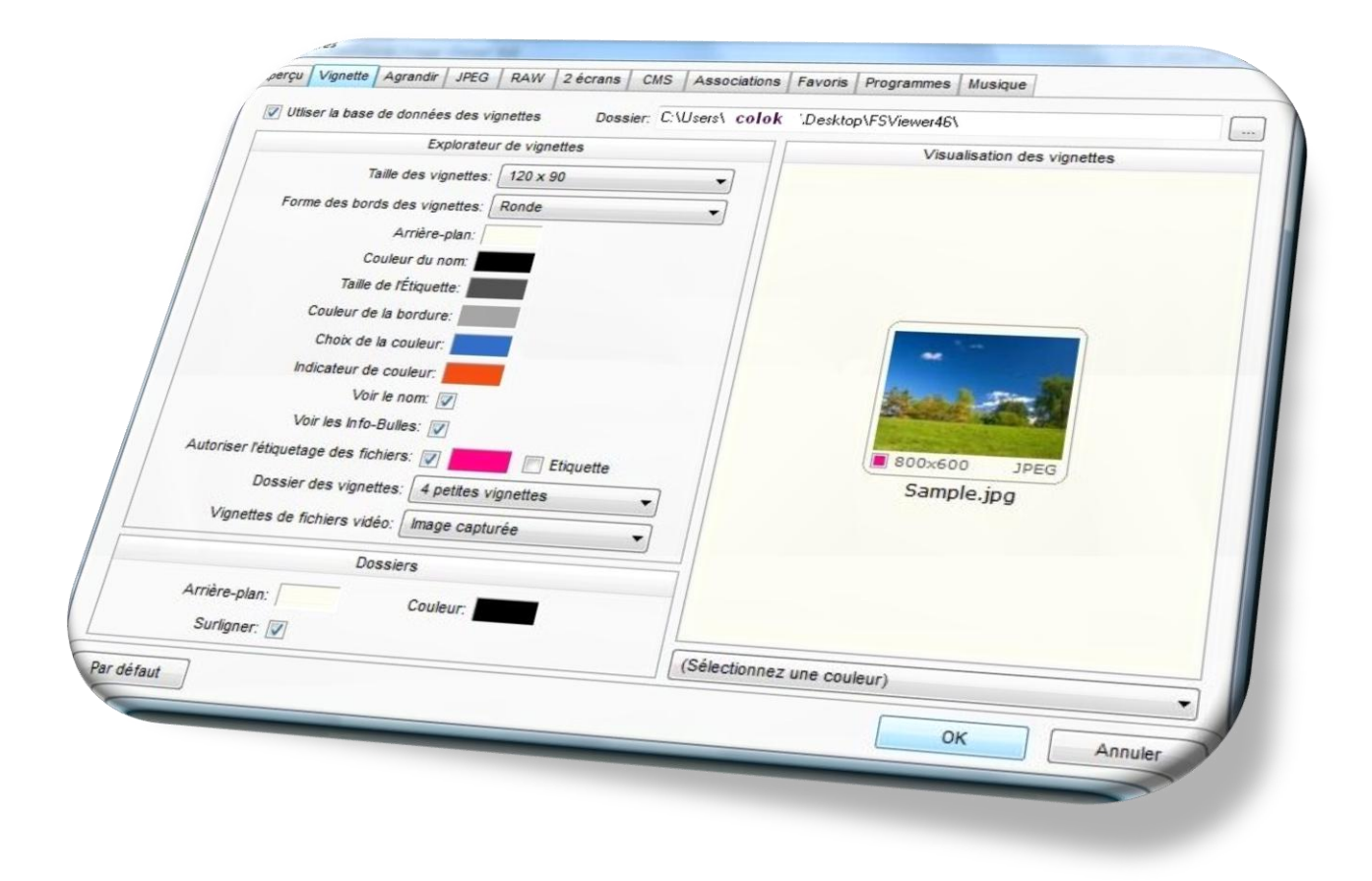

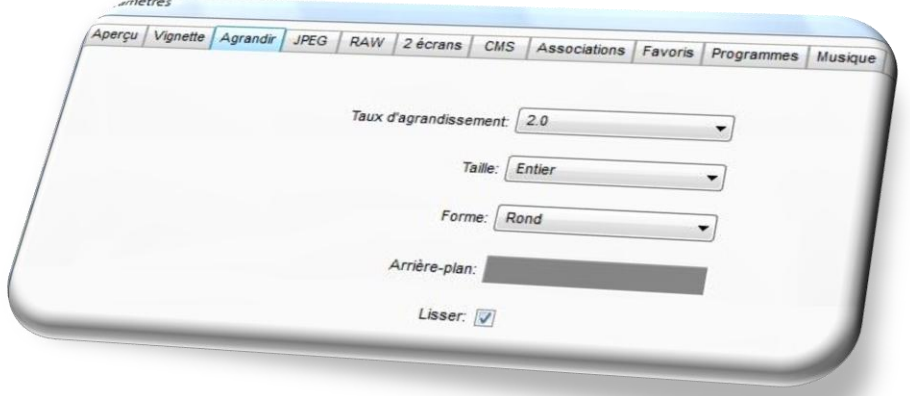

Vous pouvez modifier le taux du zoom, sa taille, son arrière-plan ainsi que sa forme.

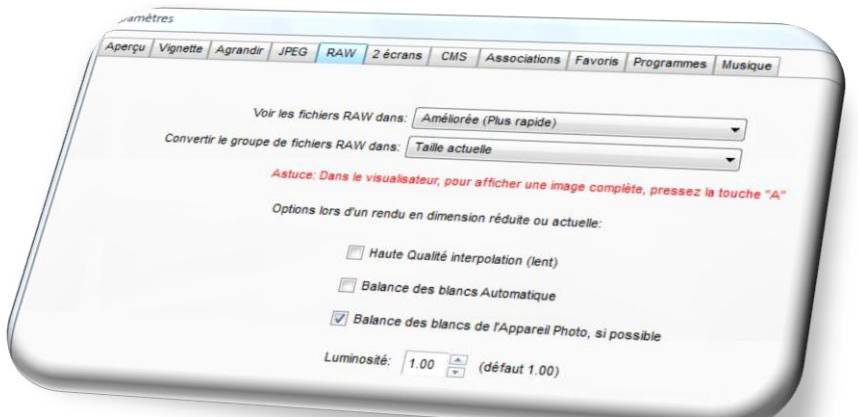

Vous pouvez faire des réglages pour l'affichage des photos au format RAW.

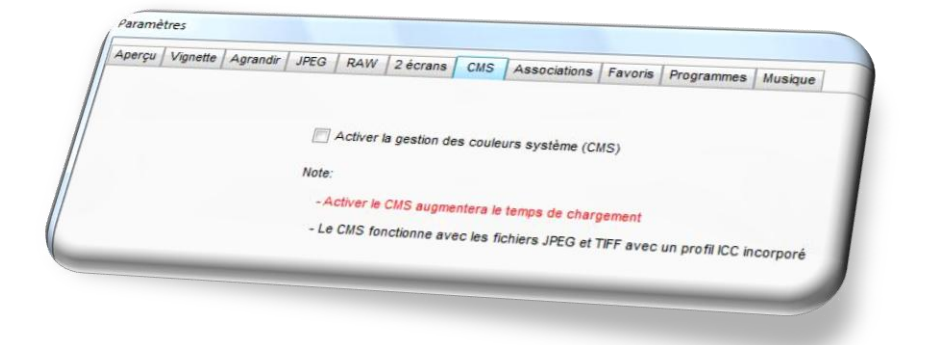

Vous pouvez activer la gestion des couleurs système (**CMS**), les pixels de l'image sont codés en des valeurs Lab. et non en RVB.

Le **CMS** peut convertir des valeurs RVB en leurs équivalents Lab et vice versa.

Vous pouvez ajouter Explorer avec FastStone Image Viewer au menu contextuel d eWindows.

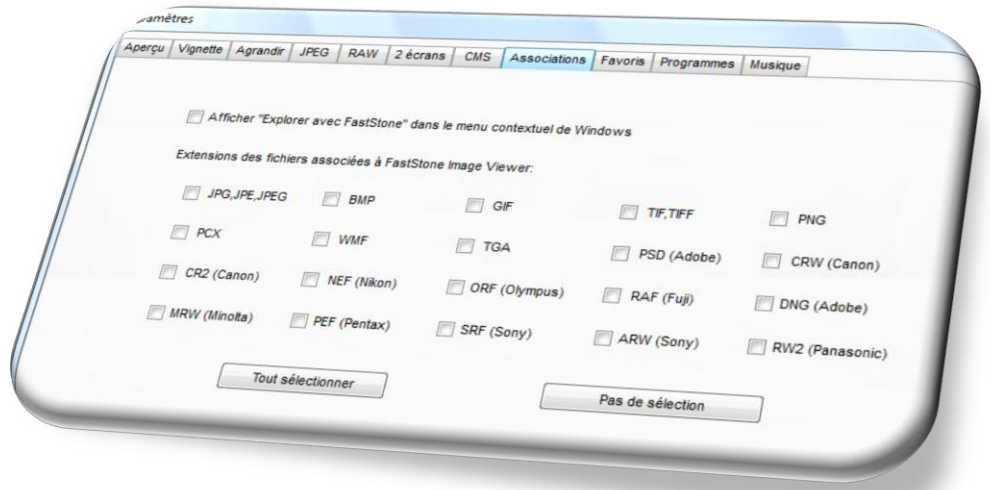

Vous pouvez, via cette fenêtre, sélectionner les extensions de fichiers images/photos que vous voulez associer au logiciel **FastStone Image Viewer**.

Par exemple , si vous cochez seulement le format BMP, seul les fichiers ayant l'extension BMP s'ouvriront automatiquement avec **FastStone Image Viewer**. Toutes les autres images/photos s'ouvriront avec le visualisateur d'images de Windows ou autre logiciel par défaut.

Vous pourrez quand même ouvrir les images dont les extensions ne sont pas sélectionnées dans cette fenêtre avec **FastStone Image Viewer**, en faisant un clic droit sur l'image et en cliquant sur **Ouvrir avec** et en cliquant sur l'onglet du logiciel **FSViewer**

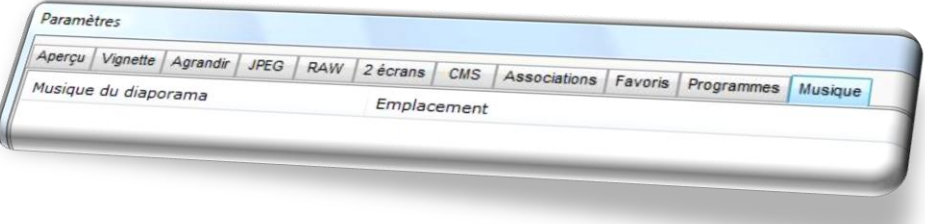

Vous pouvez choisir les fichiers musicaux que vous voulez écouter lors du visionnage du diaporama en les sélectionnant via cette fenêtre.

Vous pouvez télécharger et diffuser ce tutoriel librement, la seule chose que je vous demande est de nommer l'auteur du tutoriel et de faire un lien vers le sit[e www.colok-traductions.com](http://www.colok-traductions.com/) La photo des **Grenouilles vertes** a été récupérée sur le site **[PCAstuces](http://www.pcastuces.com/)**